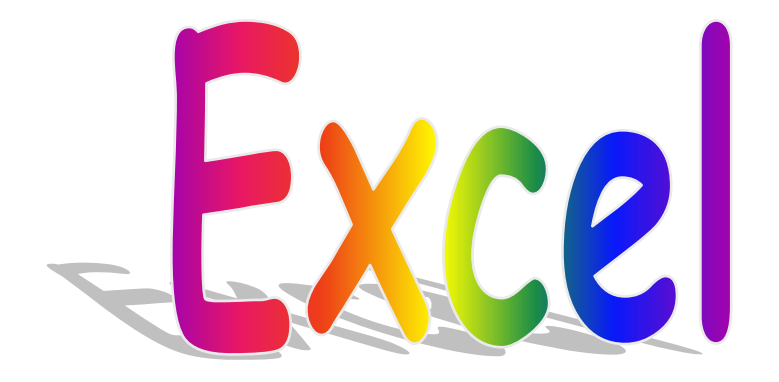

## **Lezioni sulle funzioni base del foglio elettronico**

### **Primi passi con il foglio elettronico Excel**

FOGLIO ELETTRONICO: programma che consente di effettuare operazioni di calcolo su insiemi di dati, organizzati per righe e colonne ("spreadsheet"). E' anche chiamato foglio di calcolo.

Noi lavoreremo su Excel, il foglio elettronico più diffuso che fa parte del pacchetto Microsoft Office. Il vantaggio di usare un foglio elettronico consiste principalmente nel poter eseguire velocemente **calcoli, operazioni logiche, grafici.** 

Per AVVIARE Excel Start – Programmi - Excel oppure Start – Programmi – Office - Excel

Notiamo come si presenta l'interfaccia di EXCEL ovvero quali sono i vari elementi della finestra di EXCEL: appare una **TABELLA** composta da **256 colonne** e **65536 righe**.

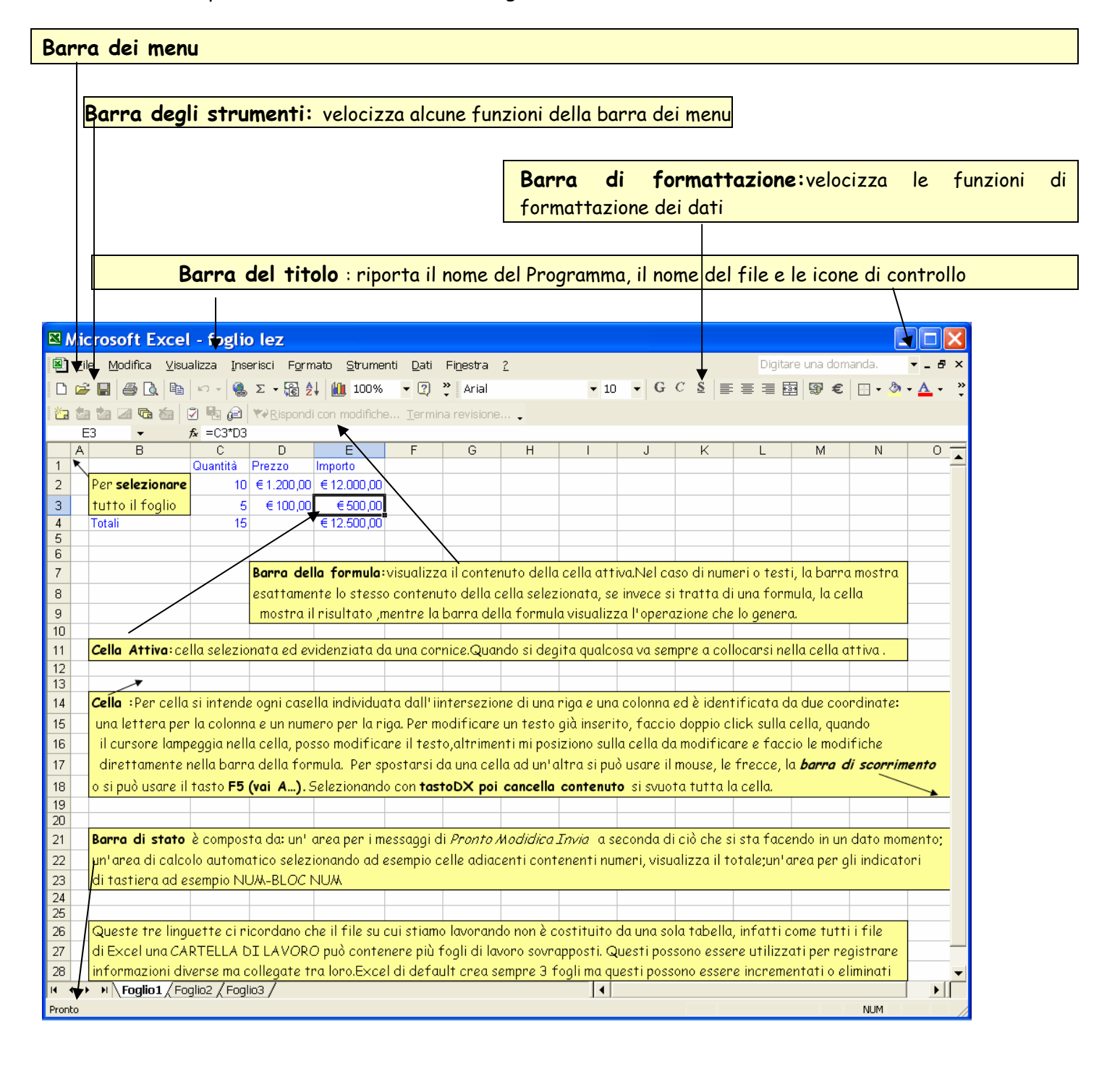

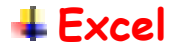

Nelle celle di Exel, possono essere inserite diverse **TIPOLOGIE DI DATI :** 

**Stringhe di testo** (qualsiasi combinazione di lettere o di lettere e numeri viene riconosciuta da Excel come un testo) vengono automaticamente allineate a sinistra e possono contenere fino a un massimo di 32000 caratteri. Il testo inserito può poi essere **formattato** e **riallineato** utilizzando la **barra di formattazione.** Comic Sans MS G  $\mathcal{C}$  $-10$  $=$   $=$ 

tipo carattere dimensione grassetto corsivo centrato a destra giustificato ai margini

**Cifre e Valori (**qualsiasi combinazione di numeri che sia preceduta o meno da un simbolo **+ - €** anche interrotta dalla virgola viene riconosciuta da Excel come valore numerico**)** vengono automaticamente allineati a destra ma è possibile in seguito riallinearli. Gli zeri dopo la virgola e gli zeri iniziali vengono eliminati da Excel pertanto se il numero deve essere gestito come un testo (ad esempio un numero di telefono necessita dello zero iniziale) si deve digitare come primo carattere l'apostrofo **( ' )** 

**Formule** è la tipologia di dati più importante in un foglio elettronico. Sono calcoli eseguiti direttamente con i numeri digitati all'interno delle celle oppure con gli indirizzi delle celle che contengono i numeri.

Le formule devono sempre essere precedute dal simbolo **=**

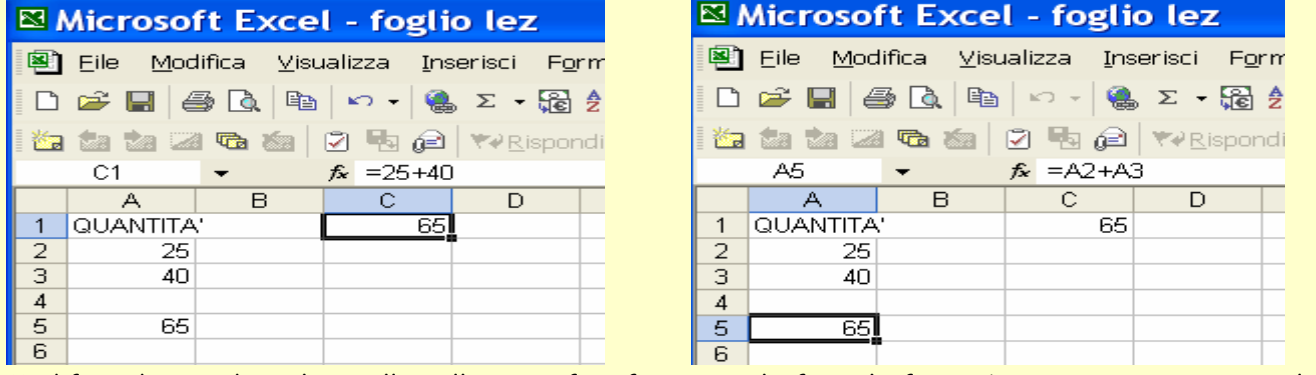

Modificando uno dei valori nelle celle a cui fa riferimento la formula fa cambiare automaticamente il risultato **(calcoli e ricalcoli automatici)** 

**Date** queste vengono considerate da Excel dei valori pertanto possono essere usate per effettuare calcoli (ad esempio una data meno una data darà come risultato il valore numerico corrispondente al numero dei giorni che passano tra una data e l'altra) Per far riconoscere ad Excel che stiamo inserendo una data dobbiamo digitarla nella forma **gg/mm/aa** oppure **gg.mm.aa** oppure **gg-mm-aa** 

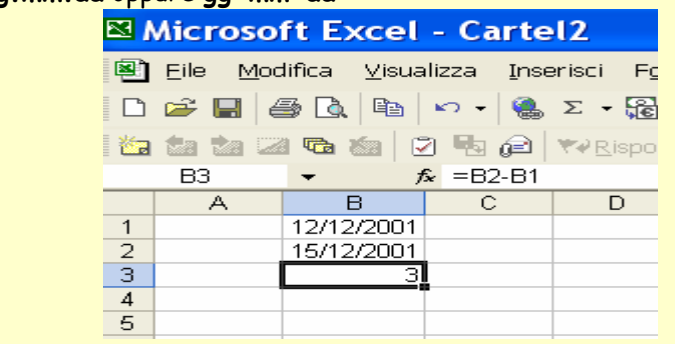

Gli **operatori matematici** usati nelle formule Excel sono:

**+** addizione **-** sottrazione **\*** moltiplicazione **/**divisione **^** elevamento a potenza **( )**priorità operazioni

#### **OPERAZIONI SU CELLE, RIGHE E COLONNE**

E' possibile **Modificare** la **larghezza** delle **Colonne** e l' **altezza** delle **Righe:** dopo essersi posizionati su una cella della riga o della colonna da modificare oppure dopo aver **selezionato una intera riga ( cliccando su il numero )** o un' **intera colonna (cliccando sulla lettera )** 

**MENU-**formato – Colonna / Riga – Larghezza ……………..

**-**posizionarsi sulla riga che delimita la colonna a destra o sulla riga che delimita la riga sotto e quando il puntatore del mouse assume l'aspetto di quattro frecce incrociate fare clic e trascinare rispettivamente a destra e in basso.

Per **Inserire Righe** o **Colonne** posizionarsi su una cella poi

**MENU-** Inserisci – Riga / Colonna : la riga verrà inserita in quel punto facendo scendere la riga della cella in cui ci si era posizionati / la colonna verrà inserita in quel punto facendo scorrere la colonna della cella in cui ci si era posizionati a destra.

**Tasto DX –**menu di scelta rapida – si può scegliere tra inserire solo una cella o l'intera riga / colonna

Per **Cancellare Righe** o **Colonne** dopo aver selezionato un'intera riga /colonna : **MENU –** Modifica – elimina **Tasto DX –** elimina

Per **Selezionare un'insieme di Celle Adiacenti** cliccare sulla prima cella della zona da evidenziare e trascinare fino a coprire tutta la zona interessata.

Per **Selezionare un'insieme di Celle Non Adiacenti** cliccare le celle interessate mantenendo premuto il **tasto CTRL** sulla tastiera.

Per **Copiare** il contenuto di una cella in un altro punto del foglio posso:

**MENU –** selezionare la cella Modifica – Copia poi dopo essermi posizionata nel punto dove voglio effettuare la copia, Modifica –Incolla

**TastoDX –** cliccare col tastoDx la cella da copiare scegliere Copia dal menu Rapido e poi cliccare sempre col DX dove la si vuole copiare e scegliere Incolla.

**Ctrl C** copia in memoria le celle selezionate poi **Ctrl V** incolla il contenuto della selezione

La tecnica TAGLIA e INCOLLA invece a differenza del COPIA e INCOLLA, sposta il contenuto selezionato da una parte all'altra del foglio.

Per **Copiare** il contenuto di una cella **in celle adiacenti** posso utilizzare la tecnica del **Trascinamento:**mi posiziono sull'angolo in basso a destra della cella da copiare e quando il puntatore assume la forma di una croce clicco e trascino nelle celle adiacenti. Se si sta **copiando una formula** Excel in automatico aggiorna gli indirizzi delle celle pertanto se fosse necessario mantenerli invariati allora si dovrà aggiungere il simbolo **\$** davanti ai riferimenti di riga e/o colonna (**riferimenti Assoluti e Misti**) Es. =\$A\$2 + c\$4

#### **LAVORARE SU PIU' FOGLI DI LAVORO**

Come abbiamo detto, Excel permette di lavorare su più fogli contemporaneamente, infatti di default genera 3 fogli per ogni cartella, ma possono essere sia più di tre che meno. Questi possono essere rinominati, cancellati, spostati, duplicati etc.

Per **Rinominare** il foglio **doppio Click** sul **nome** oppure **TastoDX –** Rinomina.

Per **Duplicare** il foglio **MENU –**Modifica –Sposta o Copia se si sceglie Copia si avrà un duplicato del foglio altrimenti questo verrà spostato cella cartella e nella posizione indicata. **TastoDX –** Sposta o Copia.

Si può duplicare un foglio anche con la tecnica Copia – Incolla selezionando per la copia l'intero foglio, per

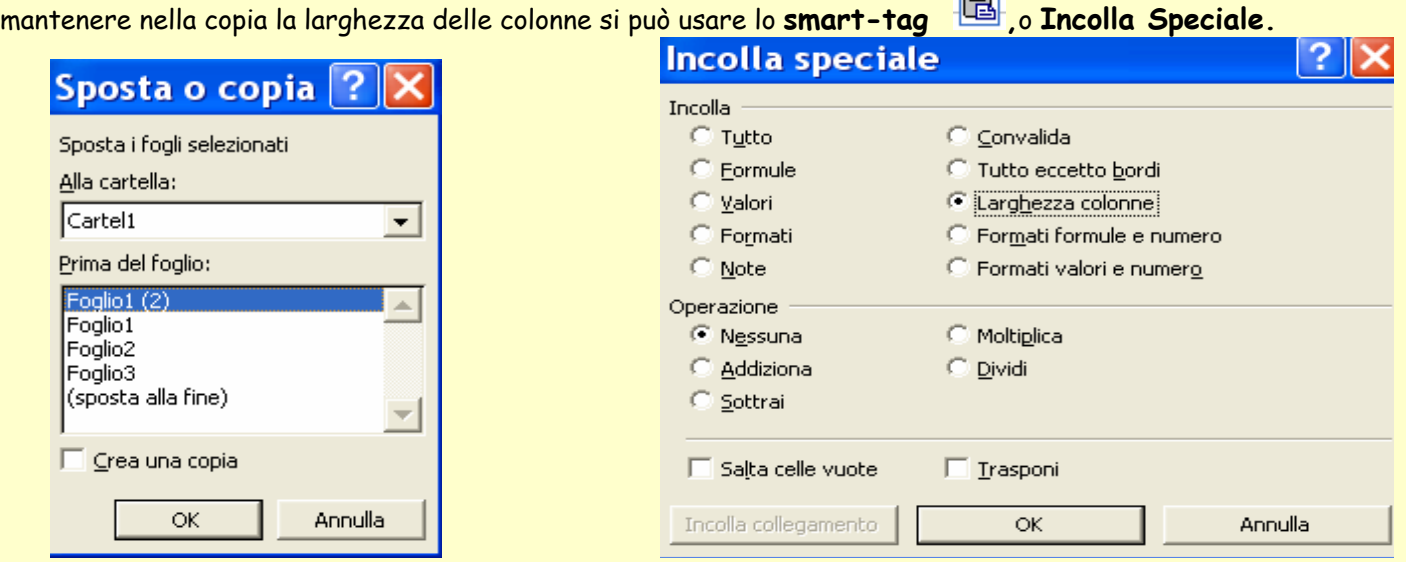

Quando si lavora su più fogli può nascere l'esigenza di far riferimento in un foglio a dati contenuti in celle di un altro foglio, in questo caso si dovrà utilizzare una sorta di percorso path utilizzando questa sintassi:

**nomeFoglio!cella.** Esempio Foglio1!A25 fa riferimento alla cella A25 del foglio nominato foglio1. Volendo si può ottenere lo stesso risultato cliccando con il mouse direttamente la cella interessata nell'altro foglio.Se il nome del foglio è composto da più parole allora il nome del foglio va tra apici - **' nomeFoglio'.cella**

Per **Visualizzare** nello stesso momento più di un foglio, **MENU – Finestra – Nuova Finestra** poi **MENU-Finestra – disponi** e scegliere il tipo di visualizzazione delle finestre, ad esempio **affianca.**A questo punto si avranno a disposizione le due finestre e in ciascuna si potrà andare a visualizzare un foglio. La stessa operazione si può fare con più finestre, nel caso si volessero visualizzare più fogli.

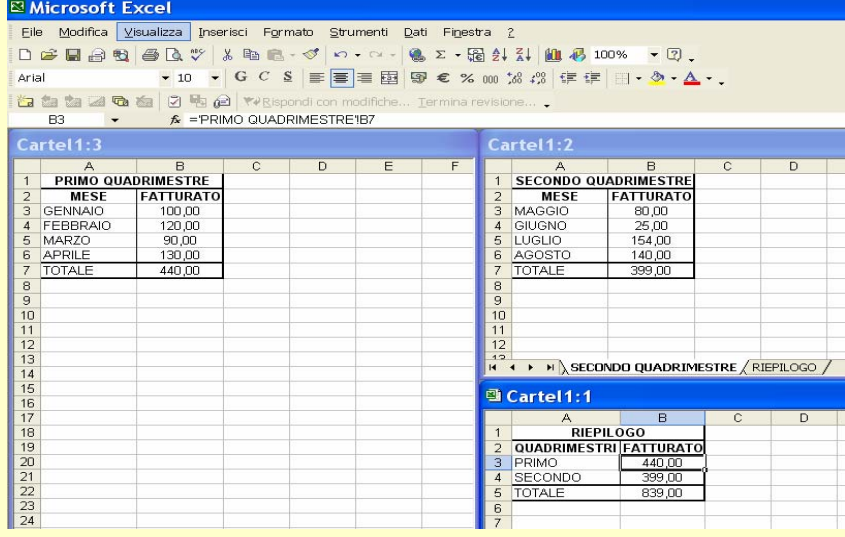

### **Excel ALTRE POTENZIALITA' DI EXCEL**

**Trovare e sostituire** dati in Excel è possibile utilizzando i comandi **TROVA** e **SOSTITUISCI.** 

**MENU –** MODIFICA –TROVA poi SOSTITUISCI Per sostituire una parola con quello che viene indicato in sostituisci, nell'esempio si vuole sostituire totale con totale quadrimestre.

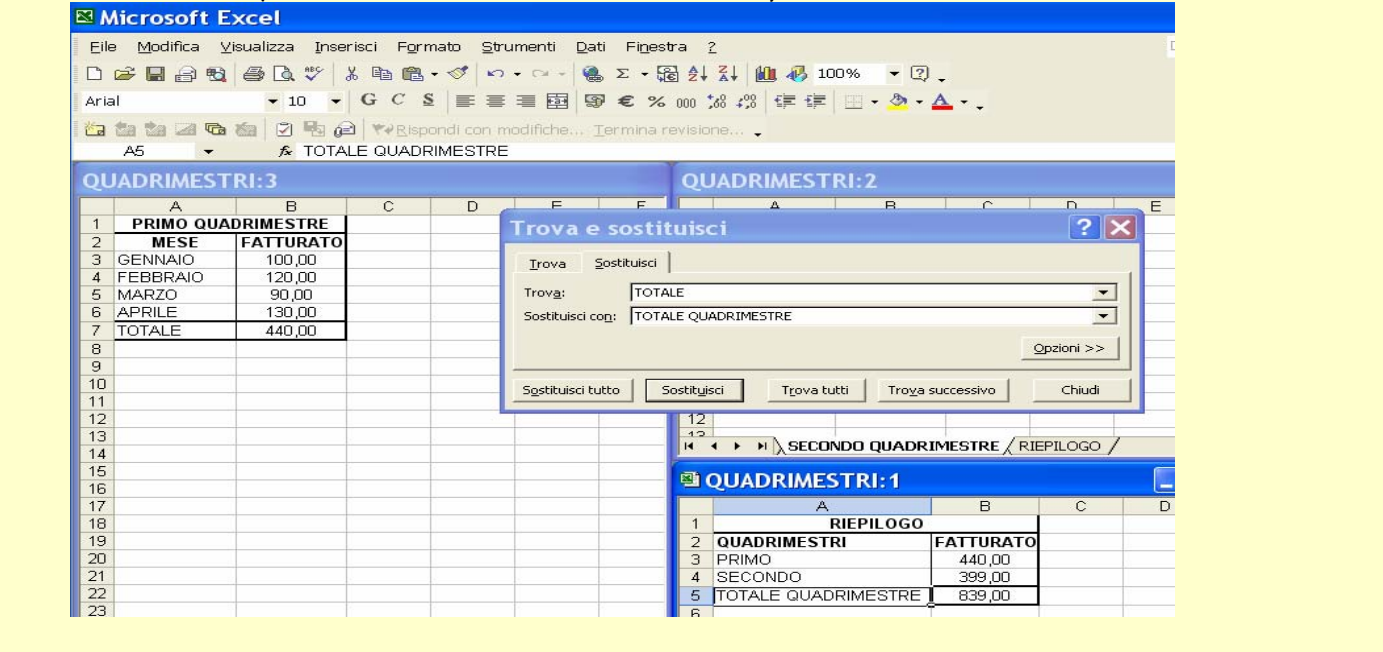

#### **IL RIEMPIMENTO AUTOMATICO E I RIFERIMENTI**

Spesso può capitare di avere a che fare con fogli molto ampi e dover ripetere in molte celle numeri, testi o formule. Esistono diverse funzionalità di Excel che ci vengono incontro in questi casi: una funzione di Excel è il cosiddetto **COMPLETAMENTO AUTOMATICO.** Quando iniziamo a digitare un testo in una cella, il programma lo confronta con i testi che abbiamo già immesso nella stessa colonna, che ha memorizzato in un elenco. Così, ci suggerisce il completamento della cella. Se ad esempio io ho già inserito in questa colonna "Roma", e poi digito in un'altra cella della stessa colonna le lettere "Ro", la parola si completa automaticamente. **Per accettare il suggerimento basta dare Invio.** Se invece il dato che intendiamo inserire è un altro, continuiamo a scrivere nella cella, ignorando il suggerimento. Possiamo anche consultare l'elenco completo delle voci che il programma ha memorizzato per quella colonna aprendo il **MENU** di scelta rapida con il **TastoDX** del mouse, o con la combinazione **Control** e **clic** del mouse poi scegliamo **"Seleziona da elenco"** .Facendo clic su una delle voci la inseriamo nella cella attiva.

Un altro strumento facilita l'inserimento di dati in celle adiacenti: il **RIEMPIMENTO AUTOMATICO**. Quando selezioniamo una o più celle, vediamo che nell'angolo in basso a destra della selezione, compare un piccolo quadrato scuro chiamato **"quadratino di riempimento".** Se posizioniamo il puntatore del mouse sul quadratino di riempimento, il puntatore cambia aspetto e prende la forma di un +, in nero. A questo punto possiamo tenere premuto il tasto sinistro del mouse e trascinare la selezione per estenderla ad altre celle adiacenti. Excel riempirà le nuove celle sulla base del contenuto della selezione di partenza. Abbiamo due possibilità: o **copierà i dati**, oppure **estenderà la serie**. Infatti, il programma è in grado di analizzare il contenuto delle celle che appartengono alla selezione iniziale, e riconoscere se avviano una serie numerica, o un elenco che il programma ha in memoria; ad esempio, la sequenza dei mesi dell'anno o dei giorni della settimana. In questi casi, Excel non copierà il contenuto della selezione iniziale nelle nuove celle, ma andrà avanti nella serie.

Microsoft Excel

### **Excel**

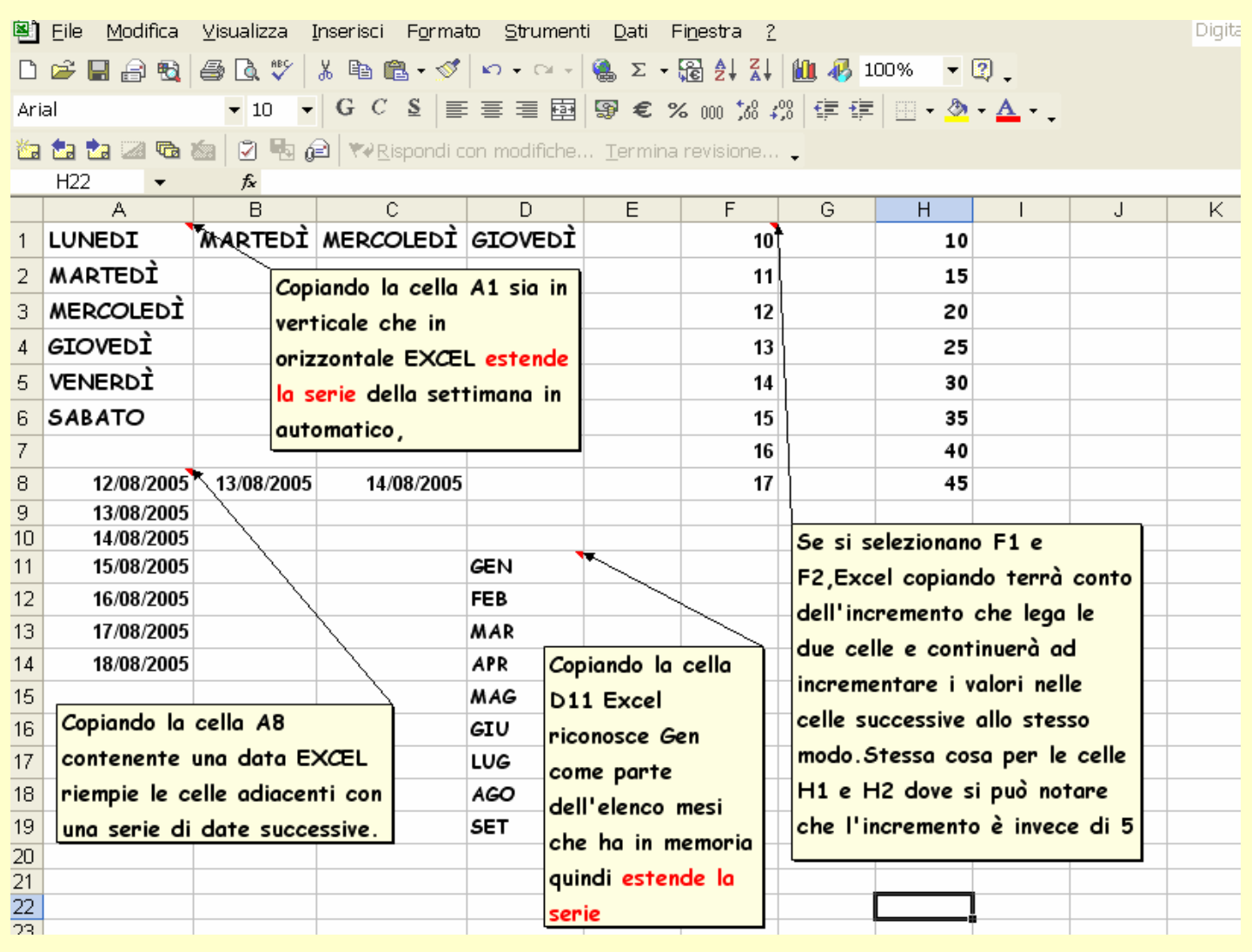

Come abbiamo visto è possibile copiare il contenuto delle celle da una parte all'altra del foglio o in celle adiacenti . A tale proposito è importante andare a vedere come si comporta Excel quando le celle che si vanno a copiare contengono delle formule. Quando abbiamo un prospetto con una formula che si ripete in tutte le righe di una colonna, possiamo copiarla con il **quadratino di riempimento** invece di riscriverla. Copiando in questo modo gli indirizzi della formula cambieranno a seconda della posizione in cui la copiamo perché sono degli **indirizzi relativi** Questo significa che Excel adatta in automatico la formula alle celle di destinazione. Non sempre però questo corrisponde alle nostre esigenze di calcolo quindi nel caso in cui l'indirizzo di alcune o tutte le celle indicate nella formula deve restare invariato allora dovremo rendere gli **indirizzi assoluti.** Per ottenere un riferimento assoluto, quindi bloccare l'indirizzo di riga e colonna della cella, dobbiamo aggiungere davanti alla lettera e al numero il simbolo **\$** così: **\$A\$25,**se invece si ha la necessità solo di fissare l'indirizzo della sola riga o della sola colonna si userà il **riferimento misto** come ad esempio **\$A25** oppure **A\$25** 

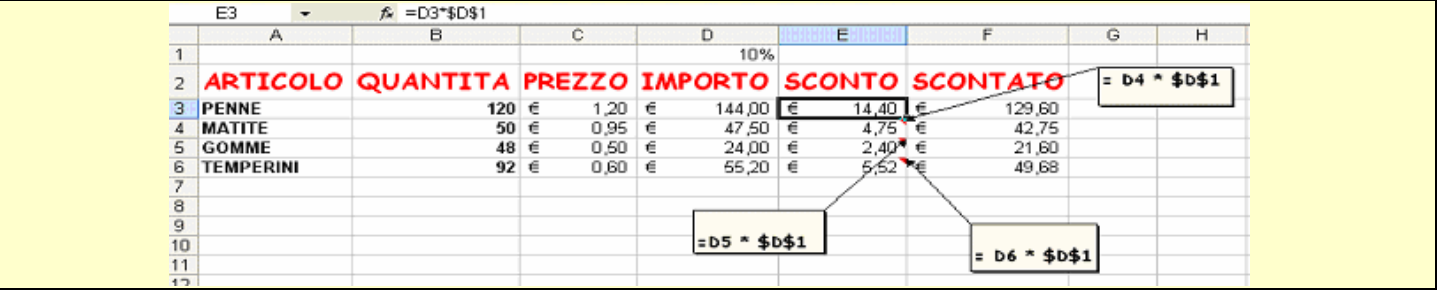

#### **I MESSAGGI DI ERRORE DI EXCEL**

Quando si utilizzano le formule e le funzioni può capitare di commettere degli errori ai quali Excel risponde

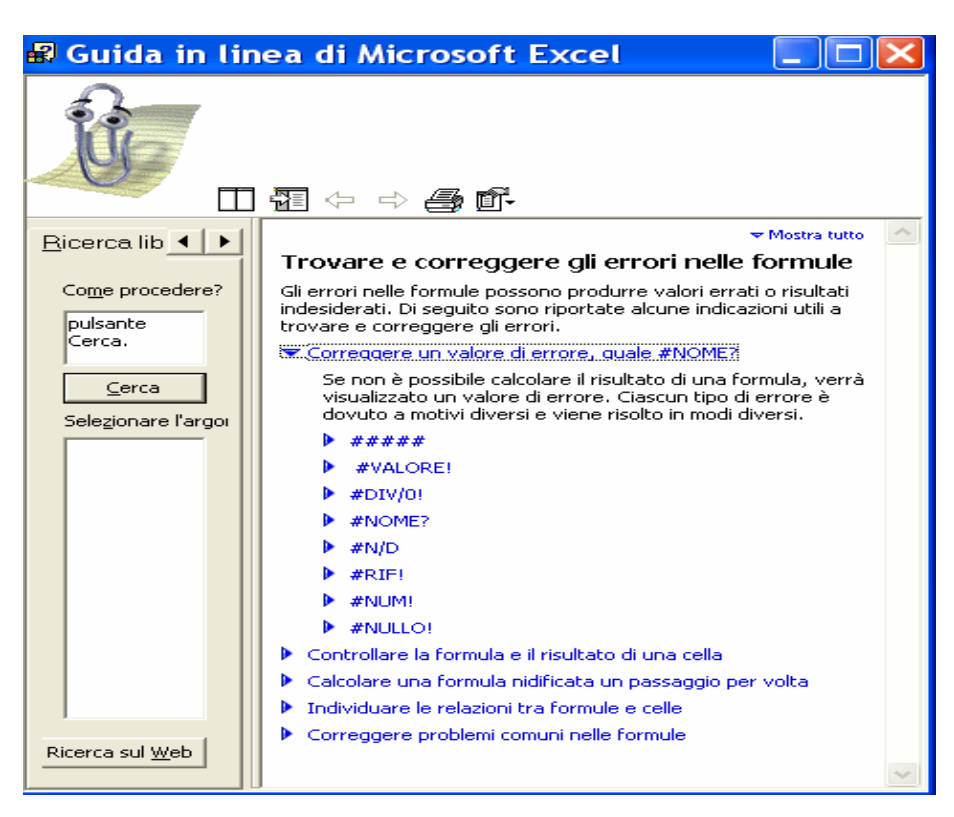

inviando dei messaggi che è possibile consultare sulla guida in linea per poi provvedere alla correzione. **MENU** *- ?- Guida in linea* **-** cercare MESSAGGI di ERRORE Poi TROVARE E CORREGGERE ERRORI NELLE FORMULE. Appare la finestra della Guida qui affianco dove è possibile trovare la soluzione di svariati casi d'errore. Ad esempio:

**#####** Viene visualizzato quando una colonna non è sufficientemente larga oppure quando si usano date o ore negative.

**#NOME?** Il nome utilizzato non esiste, non identifica alcuna cella; potrebbe essere un errore di digitazione.

**#VALORE** Un operando o un argomento di funzione non è corretto: ad esempio, la funzione richiedeva un numero ed invece la cella contiene del testo

**#DIV/0** Il dividendo è uguale a zero quindi è impossibile effettuare la divisione.

**#NUM!** Viene visualizzato quando una formula o una funzione contengono valori numerici non validi.

**#RIF!** Il riferimento di cella non è valido, o è stato cancellato. Per esempio, la cella indicata nella formula si trovava su un foglio che è stato eliminato.

**#NULLO!** Viene visualizzato quando si specifica un'intersezione di due aree che non si intersecano. L'operatore di intersezione è uno spazio tra i riferimenti.

Excel permette di **ORDINARE** in ordine **crescente** o **decrescente** i dati secondo la colonna /riga che gli indichiamo. Nell'esempio si può notare come i dati dapprima disordinati vengono poi ordinati prima per cognome, poi per nome, indicando i criteri di ordinamento nella **finestra di dialogo ORDINA** che si attiva dal **menu DATI** 

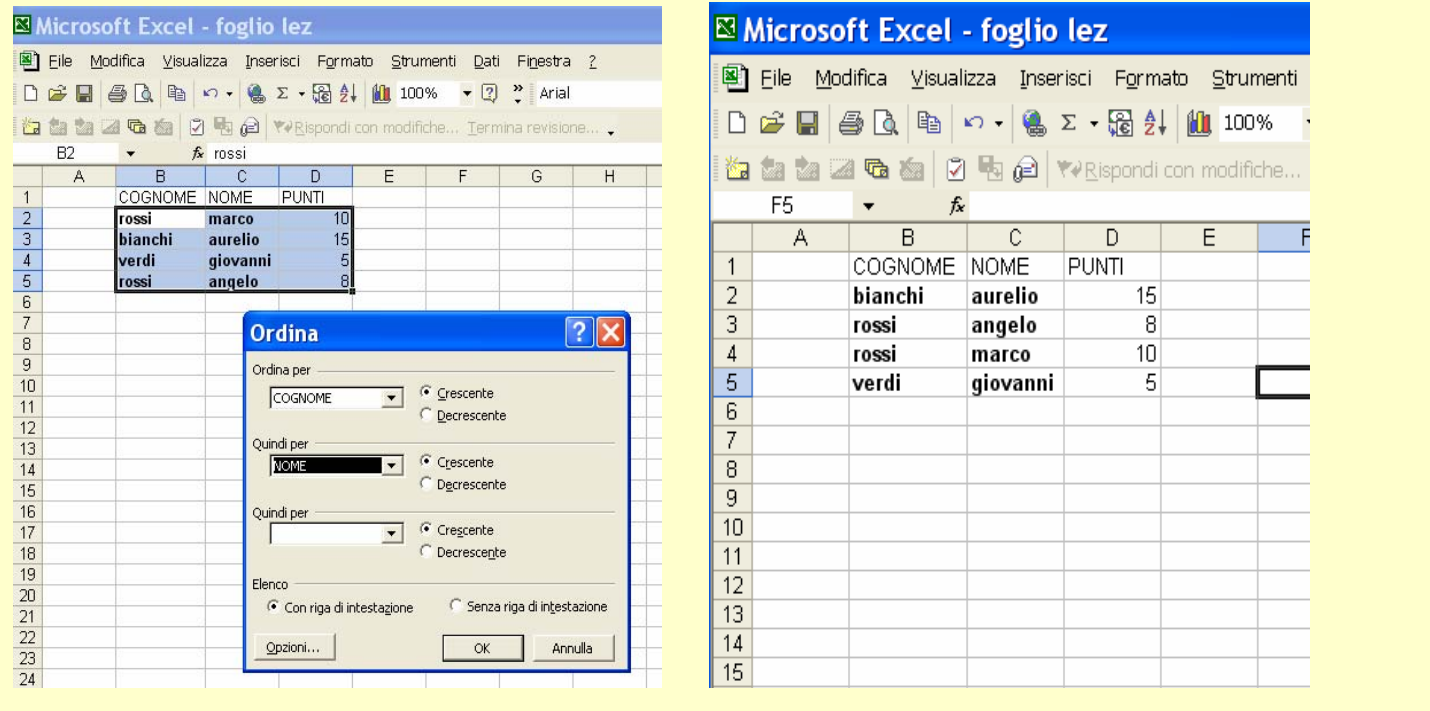

### **LE FUNZIONI DI EXCEL**

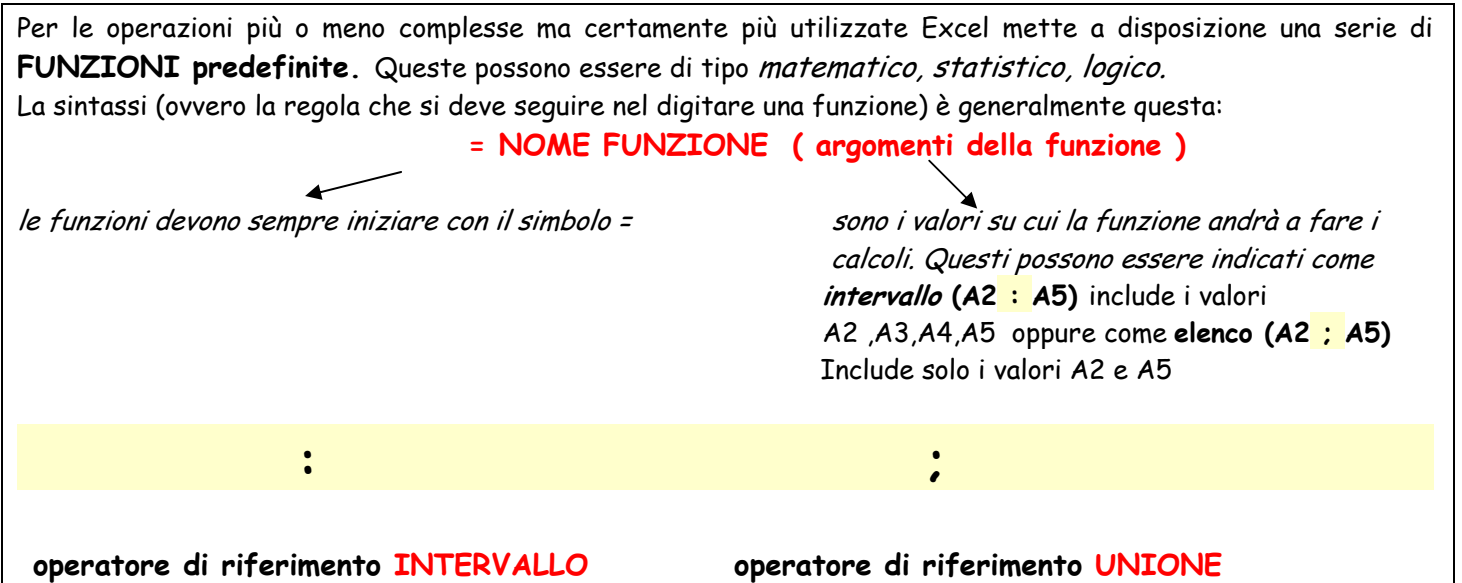

Tra le più utilizzate è la **funzione SOMMA:**questa permette di effettuare in maniera automatica la somma di più celle che ovviamente devono contenere valori numerici altrimenti Excel da una segnalazione di errore. La funzione Somma può essere digitata direttamente nella cella che dovrà contenere quel risultato oppure la si

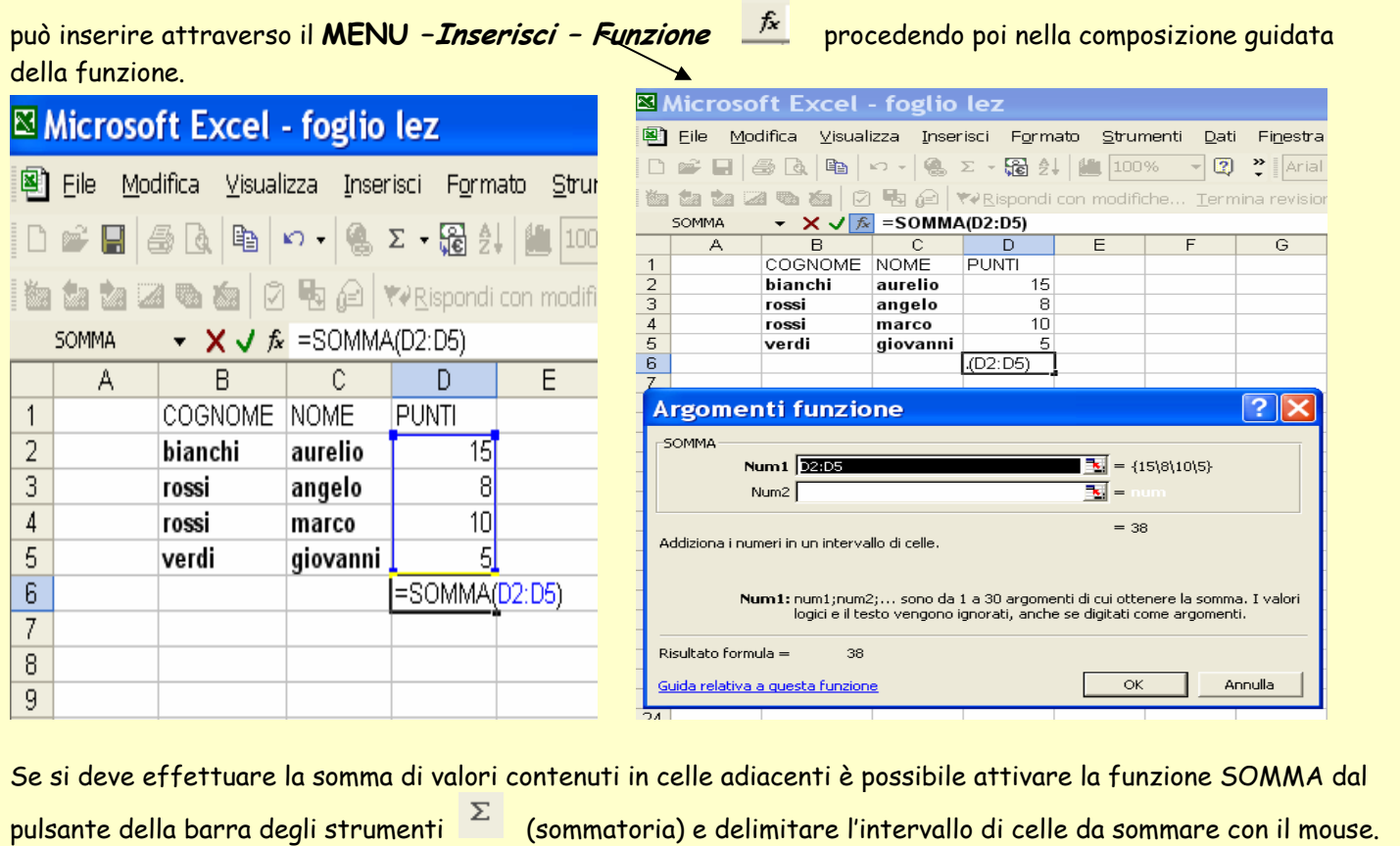

Come la funzione Somma anche la funzione **PRODOTTO** è una **funzione Matematica** e funziona come la Somma restituendo però come risultato il prodotto dei valori contenuti nelle celle inserite come Argomento della funzione Un'altra funzione di frequente utilizzo è la **MEDIA** questa, inserita tra le **funzioni statistiche** di Excel calcola la media aritmetica dei valori indicati come argomento della funzione.

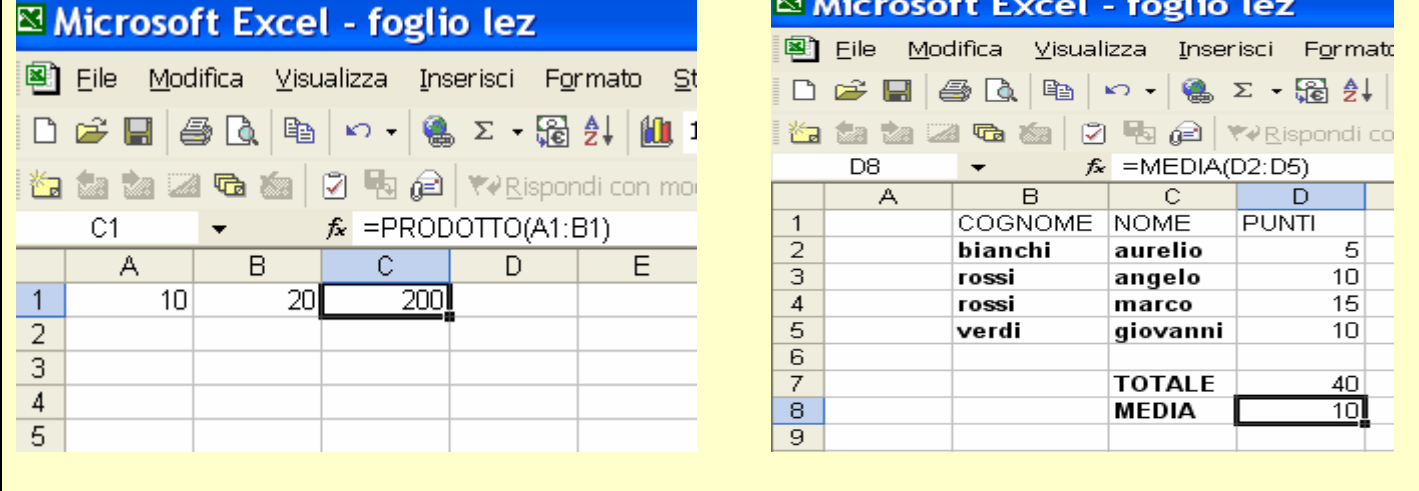

9

 $10$ 

 $11$ 

### **Excel**

Qui di seguito alcuni esempi di altre **funzioni Statistiche** per la ricerca del valore massimo e del valore minimo in un intervallo di celle. Vediamo usate le funzioni **MIN ( )** e **MAX ( )**  ⊠ Microsoft Excel - foglio lez 图 File Modifica Visualizza Inserisci Formato Strumenti Dati Finestra ? D 2 B B Q B ∞ - Q Σ - 58 A M 100%  $-2$ Arial **御 匐 陶 國 凾 豳 | ☑ 閘 @ | Y**?Rispondi con modifiche… \_Termina revisione… 。 D<sub>9</sub>  $f_{\star}$  =MIN(D2:D5)  $\blacktriangledown$  $\mathsf{A}$  $\mathsf{B}$ C. D. E  $F$ G.  $H$  $\overline{1}$ COGNOME INOME **PUNTI**  $\overline{2}$ bianchi aurelio 5 3 rossi angelo  $10$  $\overline{4}$ rossi 15 marco 5 verdi 10 giovanni 6 7 **TOTALE** 40 8 MEDIA 10

**CERCA ( ):** questa funzione permette di trovare un determinato valore in un intervallo di celle in base alle indicazioni che vengono passate ad Excel tramite i parametri. Nell'esempio si cerca il cognome della persona che ha totalizzato il minor numero di punti. La sintassi della funzione Cerca è:

15

 $=MAX(D2:D5)$ 

**MINIMO** 

MAX

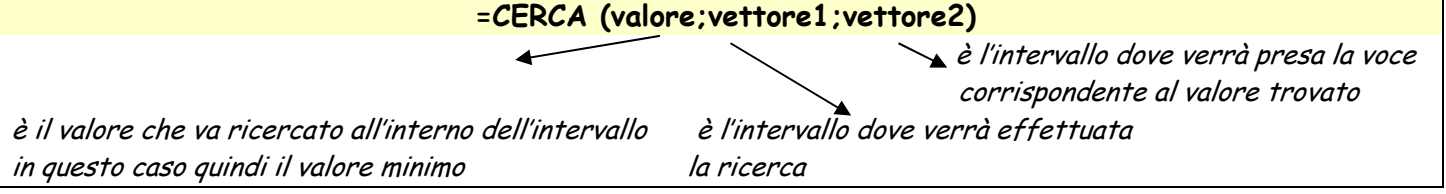

**CONTA.SE ( )** permette di contare solo le celle che soddisfano una certa condizione espressa come criterio. La sintassi della funzione Conta.Se è:

**=CONTA.SE ( intervallo;"criterio")** 

La funzione **CONTA.VALORI ( )** permette di contare in un intervallo di celle quante di esse risultano essere piene, ovvero contengano dei dati di qualsiasi tipo. La sintassi è:

**=CONTA.VALORI ( intervallo)** 

La funzione **CONTA.NUMERI ( )** invece permette di contare quante delle celle piene contengano dei numeri. La sintassi è:

#### **=CONTA.NUMERI ( intervallo)**

La funzione **CONTA.VUOTE ( )** invece permette di contare quante celle nella tabella sono vuote. La sintassi è:

#### **=CONTA.VUOTE ( intervallo)**

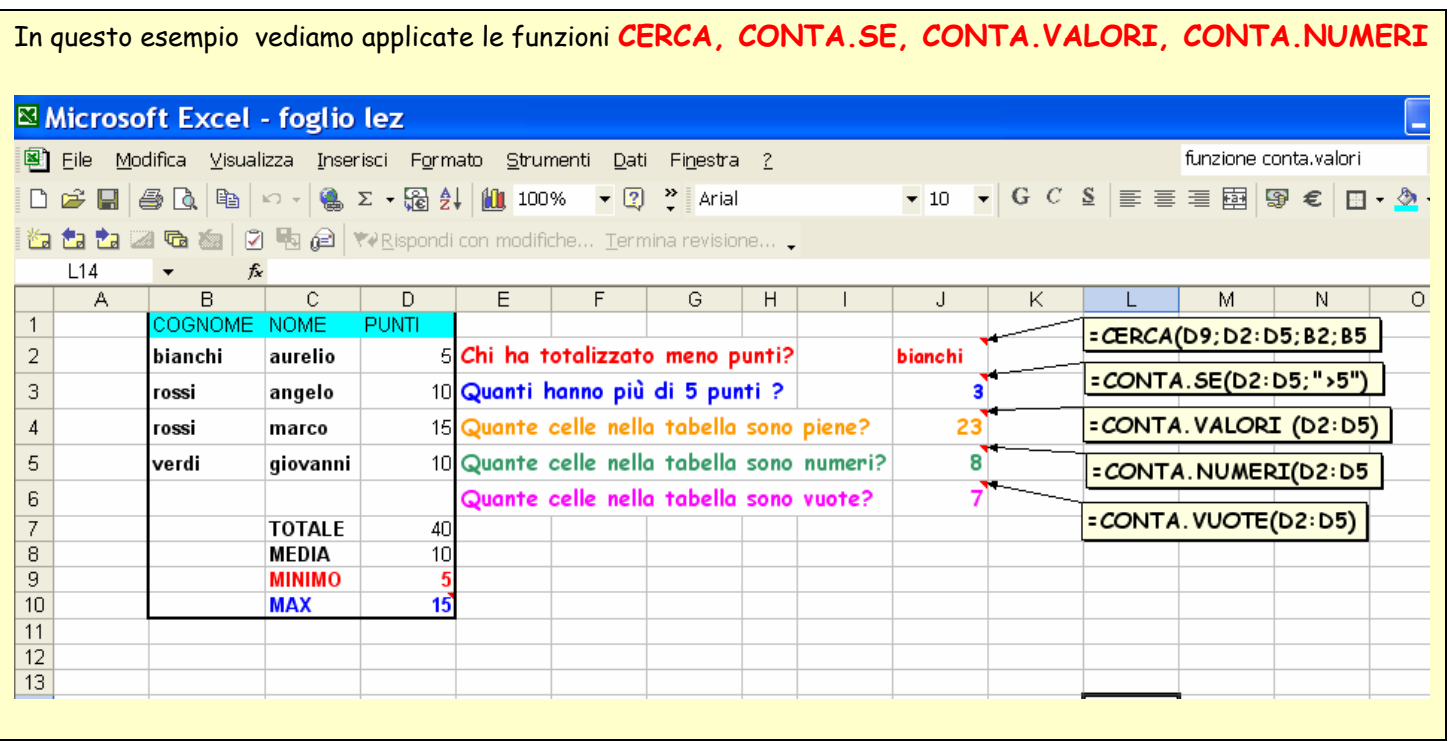

Nell' esempio si può notare come il testo delle celle possa avere un aspetto diverso a seconda del formato assegnato.Per assegnare un formato **MENU – Formato- Celle**- e appare la finestra che segue dove si possono personalizzare le celle a proprio gusto.

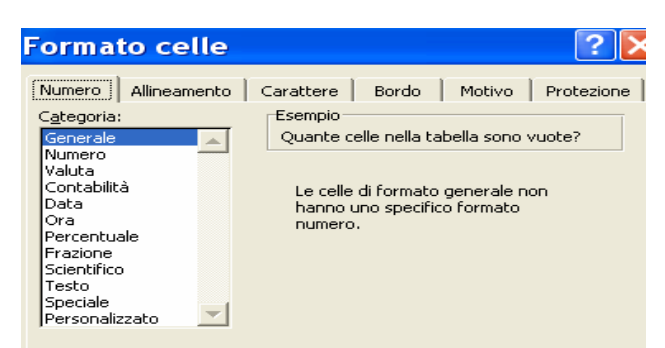

Si può arrivare a questa finestra anche cliccando **TASTO DX** sulla cella da formattare e poi **Formato Celle** 

Data creazione 05/04/2005 12.06 Pagina 12 di 24

La funzione **PREVISIONE** permette di calcolare utilizzando la regressione lineare un valore futuro utilizzando valori esistenti **x e y.** Si può utilizzare questa funzione per prevedere le vendite future, l'approvvigionamento delle scorte di magazzino o le tendenze dei consumatori.

Questa funzione può essere digitata direttamente nella cella che dovrà contenere quel risultato oppure la si può inserire attraverso il **MENU** *-Inserisci – Funzione*  $\frac{f_{\mathbf{x}}}{f_{\mathbf{x}}}$  procedendo poi nella composizione guidata. E' una **funzione Statistica**, pertanto per richiamarla si può accedere all'elenco delle funzioni per categoria

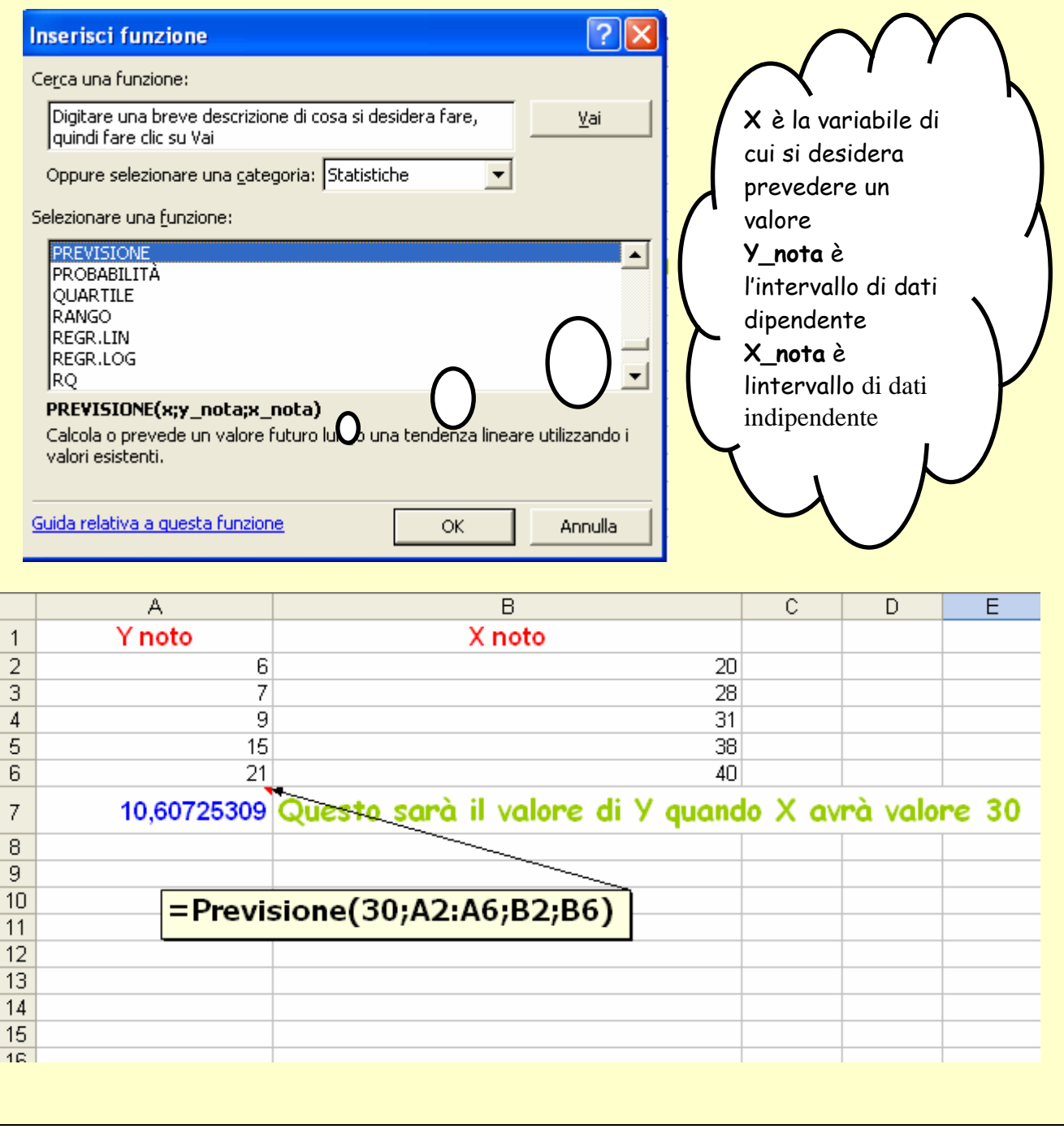

Le funzioni disponibili in Excel, non sono solo matematiche o statistiche, ce ne sono molte altre, per consultare l'elenco completo delle funzioni disponibili e ricordare quindi l'esatta sintassi, possiamo fare Clic sul pulsante

**incolla funzione,** apparirà una finestra dove scegliere la funzione desiderata. Tra queste è la **funzione logica SE.**Questa restituisce un valore se si verifica la condizione indicata come argomento, un altro valore se la condizione non si verifica. La sintassi di questa funzione è:

#### **=SE(condizione;se\_vero;se\_falso).**

Proviamo con un esempio: supponiamo di dover assegnare la voce promosso e bocciato a seconda che la media dei voti risulti essere minore o maggiore/uguale a 6.

La formula da inserire nel prospetto sarà:

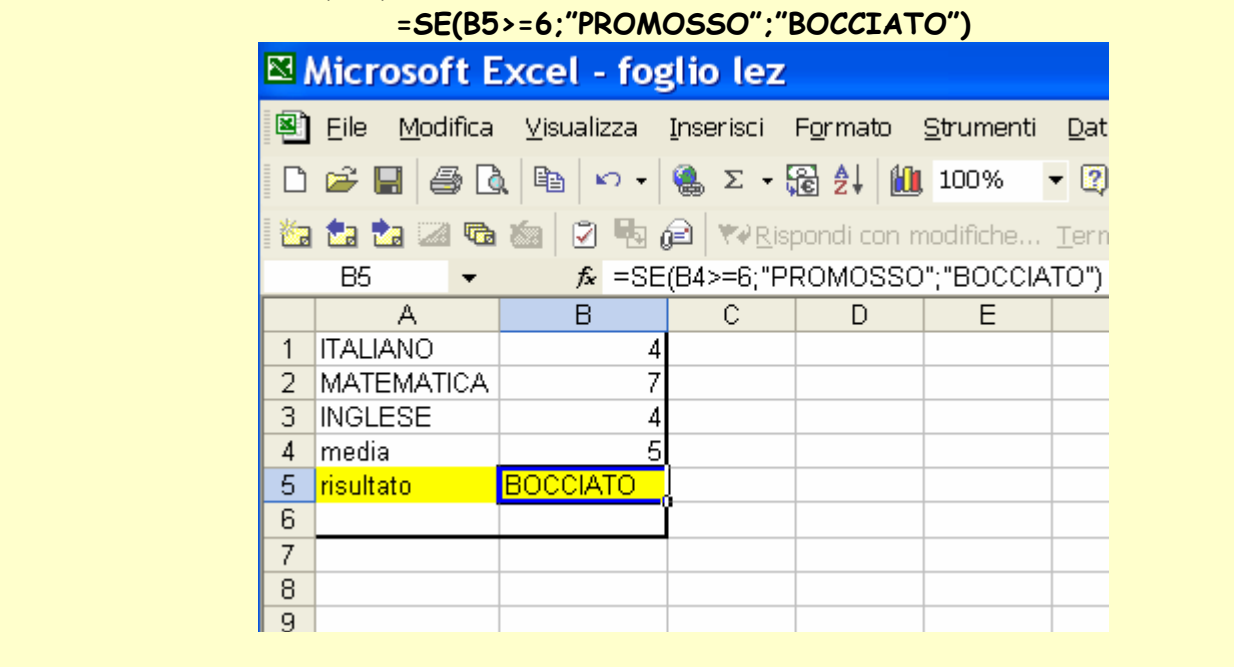

#### **IMPOSTARE UN DOCUMENTO PER LA STAMPA**

Una volta terminato il lavoro si deve preparare il foglio per la stampa. Excel mette a disposizione un' **Anteprima** che è possibile visualizzare cliccando il pulsante della barra degli strumenti **La** oppure **MENU** *– File –* **Anteprima di stampa.**

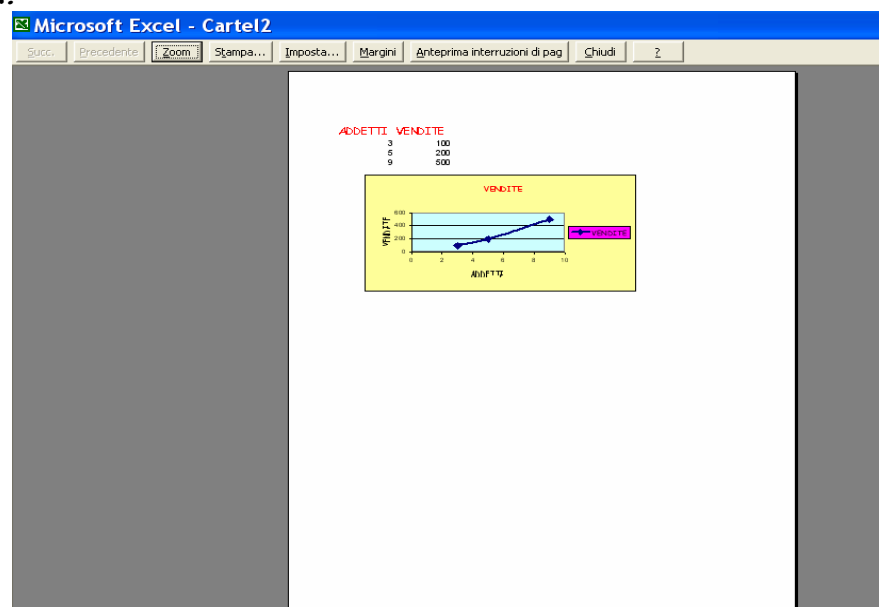

In questa finestra è possibile vedere i dati registrati nel foglio così come apparirebbero in un foglio di carta ed è possibile impostare e personalizzare la stampa utilizzando le voci di questo menu:

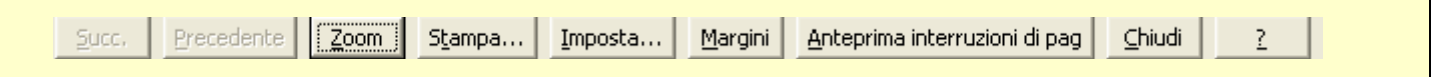

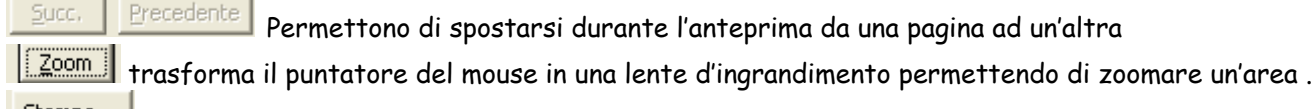

Stampa.. Apre un'altra finestra :

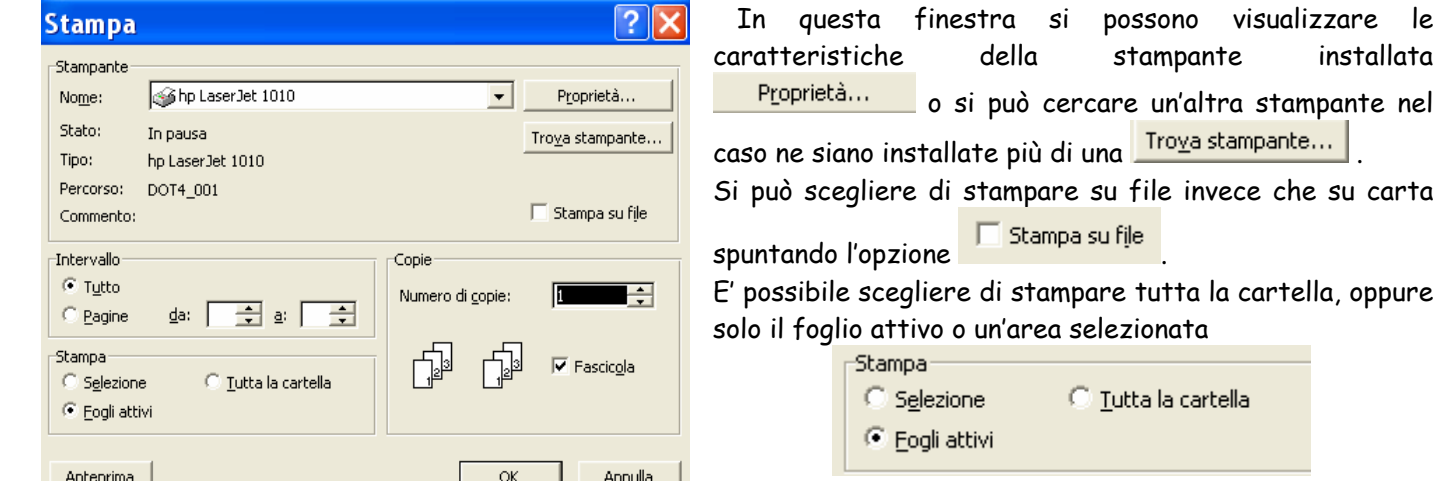

Di un foglio è possibile scegliere determinate pagine e dopo aver visto l'anteprima decidere quante copie stampare e se fascicolarle o no.

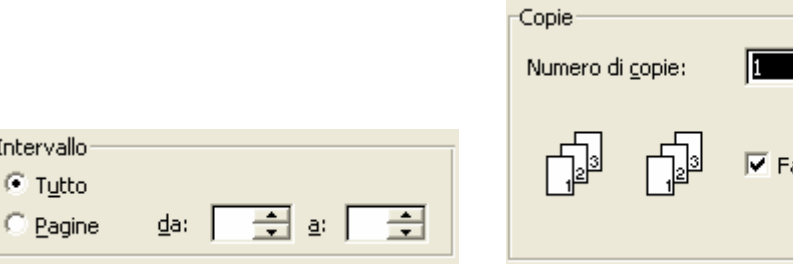

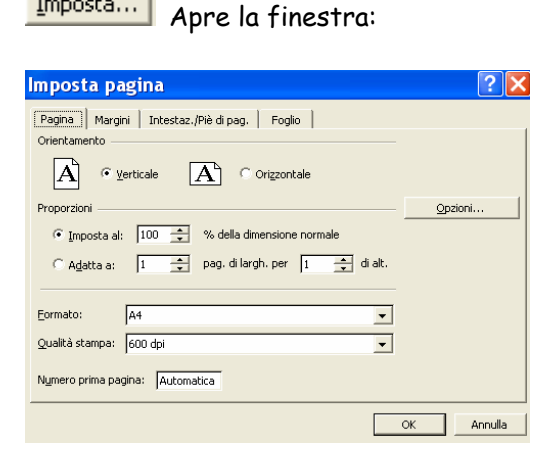

Interv

 $G_{\rm H}$ 

Imposta...

In questa finestra è possibile impostare la stampa in

ascicola

Orizzontale C Verticale

adattarla ad un determinato

tipo di foglio (ad esempio A4)e scegliere la qualità di stampa che si desidera. Dalla finestra **Margini** è possibile definire i margini assegnando un valore numerico ai quattro lati, è possibile però definire i margini anche ancorando le linee tratteggiate con il mouse e trascinandole nel punto in cui si desidera fissarli. Nella finestra **Intestazione/Piè di pagina** si definisce del testo che verrà in automatico riportato su ogni pagina all'inizio e alla fine del foglio.

E'possibile visualizzare da questa finestra o direttamente da MENU – Visualizza – Interruzioni di pagina, delle linee blu che delimitano le pagine così come verranno stampate.

Microsoft Excel

### **Excel**

#### **RAPPRESENTARE I DATI CON I GRAFICI**

Utilizzare i grafici in Excel è piuttosto semplice. Esiste infatti una procedura di creazione guidata che ci accompagna passo a passo attraverso tutta la procedura. Questa si può avviare attraverso **MENU – Inserisci** –

Grafico, oppure facendo Click sul pulsante della barra degli strumenti **ill**, appare così la finestra Creazione **guidata Grafico – Passaggio 1 di …..** 

Excel mette a disposizione diversi tipi di grafico per rappresentare diverse tipologie di dati. All'interno di ogni tipologia si può scegliere tra diversi modelli. Per esempio , tra gli Istogrammi, possiamo scegliere istogrammi semplici o in pila, istogrammi in due o tre dimensioni.

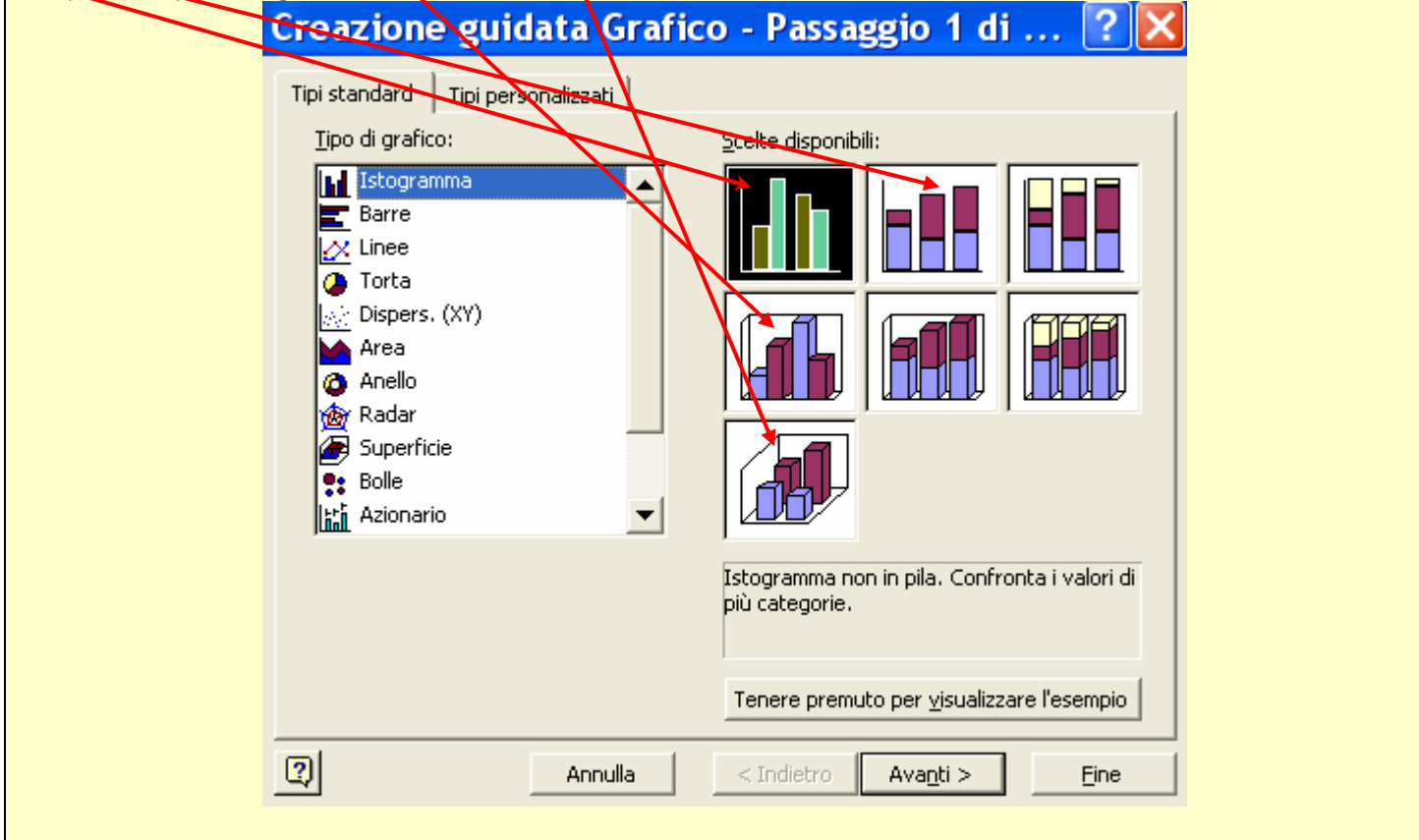

#### **PRINCIPALI TIPOLOGIE DI GRAFICI**

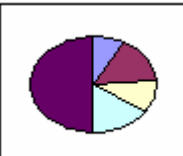

Il grafico a **TORTA** è utile per mostrare le proporzioni dei vari elementi della serie di dati, rispetto al totale. I valori sono rappresentati come percentuali (settori circolari, " fette ") di un intero (un cerchio, la " *torta* "). Un limite dei grafici a torta, è che consentono di rappresentare una sola serie di dati, cioè una sola riga o colonna di valori. Altre tipologie, invece permettono di rappresentare più serie.

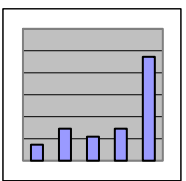

L' **ISTOGRAMMA** mostra i valori come una serie di rettangoli verticali, posti lungo un asse di riferimento,che rappresentano le variazioni di una o più serie di dati. Ogni seri nel grafico viene rappresentata da una colonna con colore diverso. Ci sono diversi tipi di istogrammi, ad esempio:

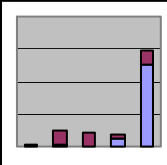

L' **ISTOGRAMMA A PILA,**mostra all'interno di uno stesso rettangolo, le relazioni dei singoli elementi rispetto al totale.

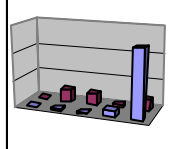

L' **ISTOGRAMMA 3D**, consente di ottenere un effetto grafico più ricco, e di confrontare sugli assi i valori di più categorie e serie.

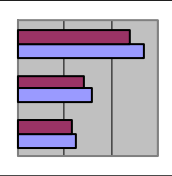

I **GRAFICI A BARRE**, sono un' altra variante degli istogrammi, con i rettangoli disposti in orizzontale anziché in verticale. Anche i grafici a barre possono essere a due e tre dimensioni.

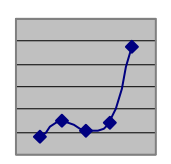

 Nel **GRAFICO A LINEE** i valori di una serie di dati sono collegati per mezzo di linee ascendenti o discendenti, in modo da mostrarne l'andamento. Anche il grafico a linee può mettere a confronto più serie di dati.

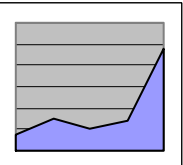

 Il **GRAFICO AD AREA** è usato per mettere in risalto l'apporto dei valori parziali rispetto al valore totale, come in un istogramma in pila, e contemporaneamente visualizzare l'andamento delle serie, come in un grafico a linee.

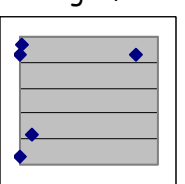

 Il **GRAFICO A DISPERSIONE** è simile al grafico a dispersione ma con una caratteristica molto importante: permette di inserire valori distribuiti su intervalli non omogenei, sia rispetto all' asse delle X che delle Y, e vengono rappresentati nel grafico da punti

Dopo aver scelto il tipo di grafico,occorre **impostare l'origine dei dati,**cioè selezionare quell'area del foglio di lavoro che contiene i dati che vogliamo rappresentare graficamente. Dopo dalla finestra **Opzioni del grafico** andiamo a definire tutti gli elementi che circondano il grafico, possiamo inserire un **Titolo, una legenda** che mostra come interpretare i colori, questa può essere sostituita o affiancata dalle **etichette dati**,che si trovano proprio sul grafico. Queste possono mostrare il valore numerico di ogni dato, oppure la percentuale o l'etichetta di ogni dato. Nell'ultima finestra di dialogo, dobbiamo indicare se vogliamo che il grafico compaia nello stesso foglio che contiene i dati come un **oggetto incorporato** oppure in un foglio a parte creato appositamente. Una volta creato il grafico, se modifichiamo i dati dell'intervallo di origine grafico, questo cambia automaticamente. Possiamo inoltre modificarne l'aspetto in qualsiasi momento intervenendo sulle impostazioni grafiche, sull'origine dei dati, o sulla stessa tipologia di grafico. Per modificare il grafico possiamo passare o dal **MENU** oppure con il **Tasto DX** accedere al menu di scelta rapida per ogni singolo oggetto del grafico.

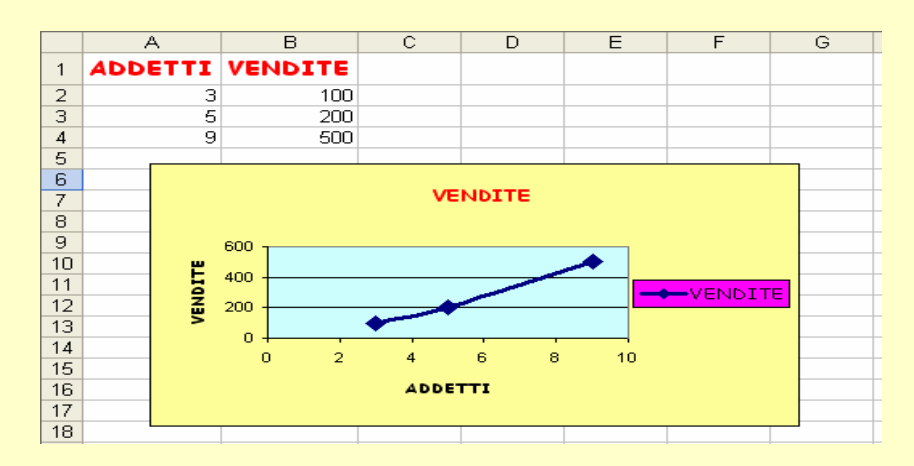

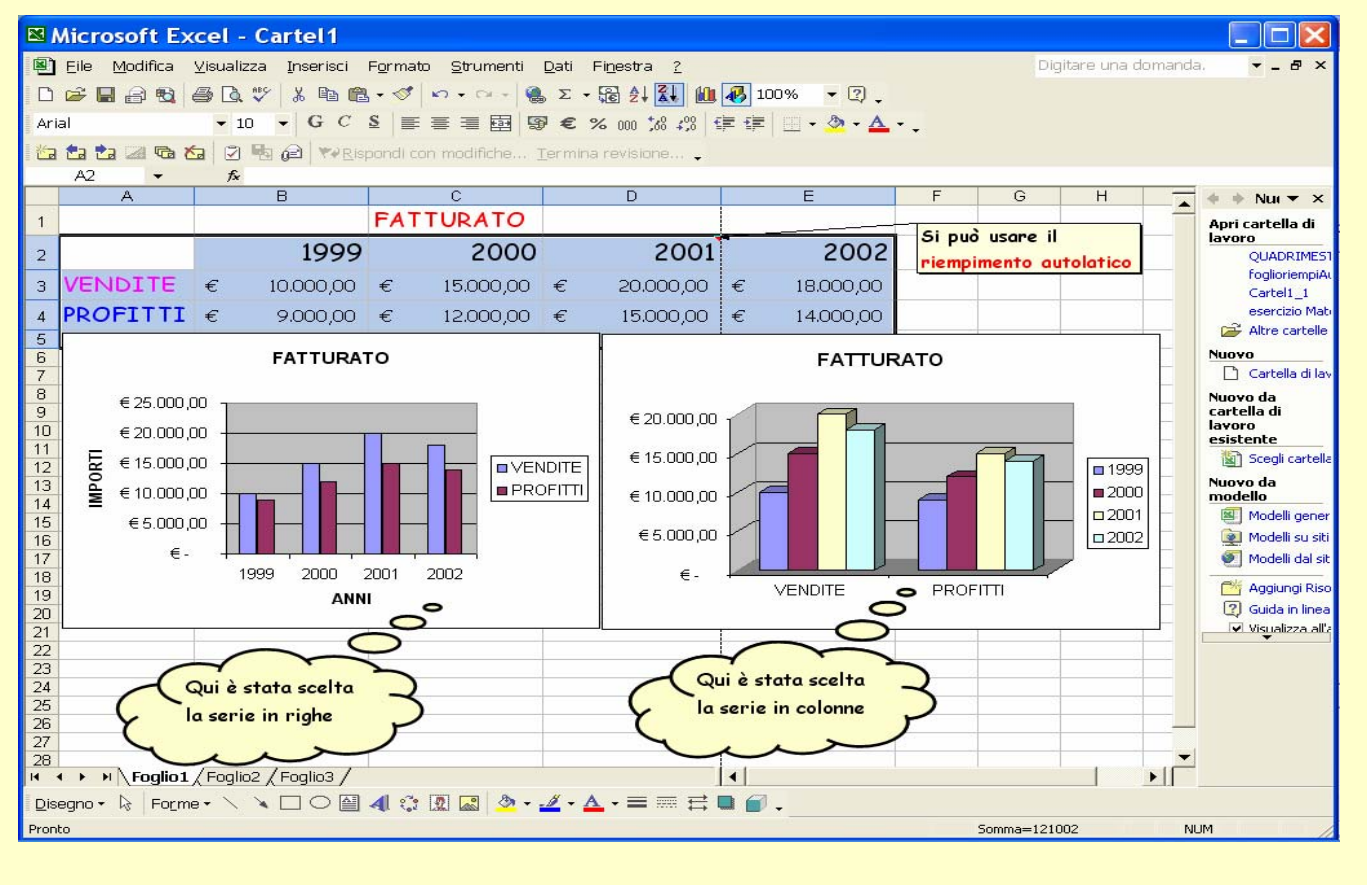

Nell'esempio vengono riprodotti altri grafici che è possibile ricavare sempre dalla stessa tabella, selezionando diversi intervalli di dati.

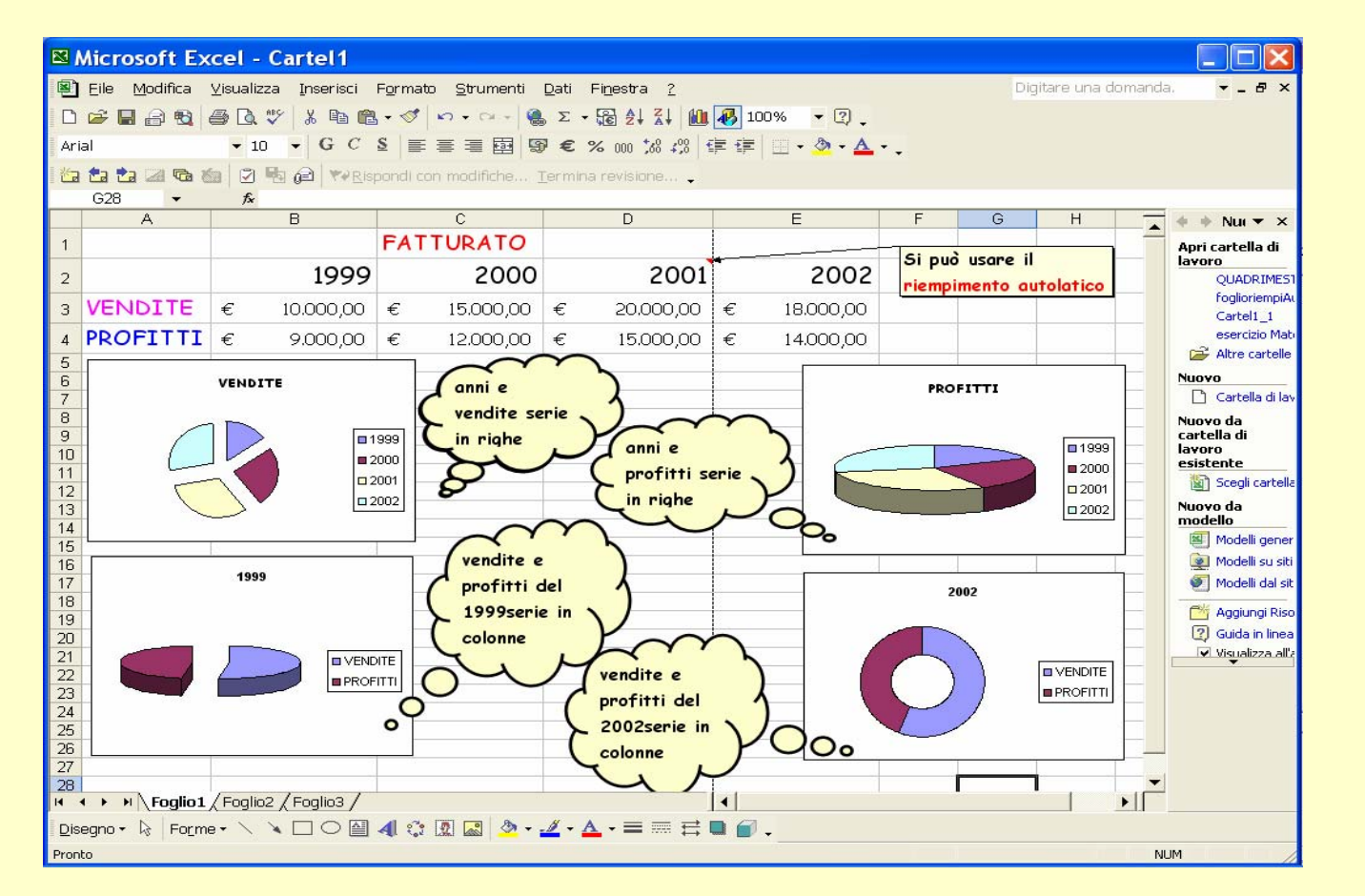

Se si vuole **stampare** un grafico incorporato in un foglio, lo si deve posizionare all'interno dell'area che fa parte dell'area di stampa e quindi stampare in questo modo sia i dati che il grafico. Se si vuole stampare solo il grafico incorporato è necessario prima di accedere alla azione stampa **ammanigliare il grafico** come si fa con gli oggetti. Se invece si deve stampare un grafico separato, basta procedere con la normale procedura di stampa del foglio attivo, dopo essersi posizionati sul foglio del grafico stesso.

Microsoft Excel

### **Excel**

#### **INCORPORARE OGGETTI GRAFICI NEL FOGLIO DI LAVORO**

Excel permette di incorporare oggetti di vario tipo in un foglio di lavoro: questi possono essere disegni, immagini, file musicali, clip multimediali. Attraverso la barra degli strumenti **DISEGNO**, è possibile creare noi stessi alcuni oggetti grafici. Per vedere visualizzata la barra degli strumenti disegno, **MENU – visualizza – Barre degli strumenti – e**  $\vert \cdot \vert$  Disegno:

Disegno · & Forme · \ \  $\square$   $\square$  @ 4 . 3 2 2 3  $\rightarrow$  4 ·  $\Delta$  ·  $\equiv$  = = = = = 0 .

Dalla voce **Disegno**, è possibile selezionare varie opzioni relative a caratteristiche che si vogliono attribuire al disegno, come ad esempio se lo si vuole in primo piano, allineato o meno etc.

Dalla voce **Forme**, è possibile scegliere tra una serie di oggetti grafici già pronti, fra diverse tipologie…come forme per la rappresentazione grafica dei flow-chart, fumetti, disegni vari.

 Questi servono rispettivamente per : tracciare linee, disegnare frecce di cui poi si può modificare aspetto e orientamento, disegnare rettangoli (tenendo premuto Shift si può disegnare un quadrato), disegnare

cerchi. A queste stesse forme è poi possibile assegnare una tridimensionalità cliccando su

 $\ket{\mathcal{D}-\mathbb{Z}\cdot\mathbf{A}\cdot\equiv\equiv\equiv\mp}$  questi pulsanti permettono di formattare gli oggetti disegnati: riempimento colore, colore linee, colore carattere, spessore linee, stile tratteggio, stile frecce

 $\mathbb{C} \quad \blacksquare$  Il primo di questi tre pulsanti permette di costruire in modo molto semplice un diagramma. Il pulsante al centro permette di inserire un'immagine da CLIP ART, il terzo pulsante permette di inserire un immagine da file, andando a cercarlo tra tutti i file archiviati su Pc o, se indicato su altra risorsa.

Il pulsante a sinistra, permette di inserire una casella di testo che verrà considerata come oggetto, L'altro, permette di inserire una WORD ART ovvero una stringa di testo con aspetto grafico da scegliere.

Si può accedere alla libreria di Clip Art da **MENU –Inserisci - Immagine – Clip Art** oltre che dalla barra di Disegno, questo vale per tutti gli oggetti. E' possibile cercare gli oggetti Clip Art immettendo parole chiave o frasi utilizzando vocaboli di uso comune, ad esempio " persone al lavoro ". Quando viene avviata una ricerca, nel riquadro attività Clip Art appaiono le anteprime, se l'oggetto clip art è un oggetto animato in basso a destra nell'anteprima appare una stellina gialla.

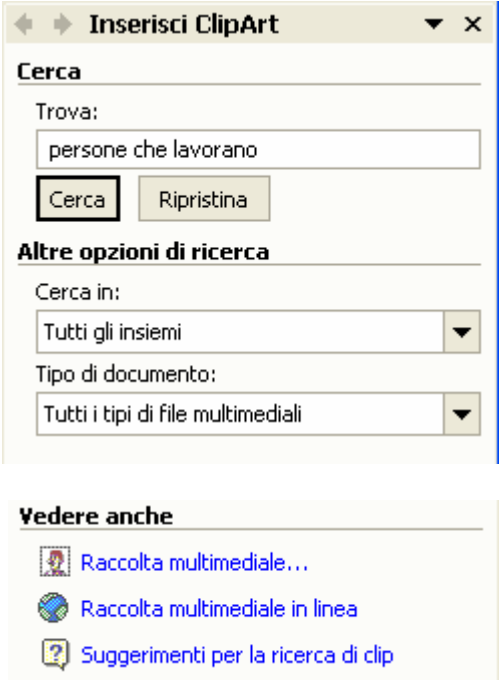

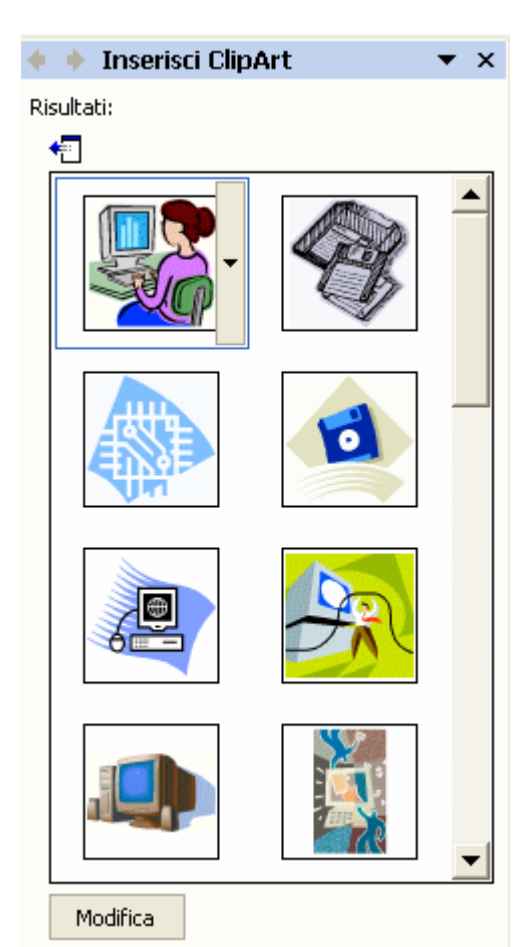

 $A$  $\frac{2}{3}$  $\frac{5}{6}$  $\frac{8}{9}$  $10$  $\overline{11}$  $\overline{12}$  $\overline{13}$  $\overline{14}$  $15$ H Raggruppa Separa 略 Raggruppa di nuovo Ordine  $\lambda$ Blocca  $\overline{ }$ Spingi  $\overline{\phantom{a}}$ Allinea o distribuisci  $\overline{ }$ Ruota o capovolgi  $\overline{\phantom{a}}$ Reindirizza connettori Modifica punti Trasforma oggetto selezionato  $\overline{\phantom{a}}$  $\overline{\mathcal{A}}$ Impostazioni predefinite oggetto Disegno - & Forme - ヽヽ□○图4 ☆ 図図 ♪ - ♪ - ▲ - 三三 **Excel** 

Per inserire la clip art che ci interessa si deve cliccare sulla freccetta affianco il disegno e selezionare **Inserisci**, questa viene inserita come oggetto e contemporaneamente viene visualizzata la **barra degli strumenti Immagine** per modificare la clip Art.

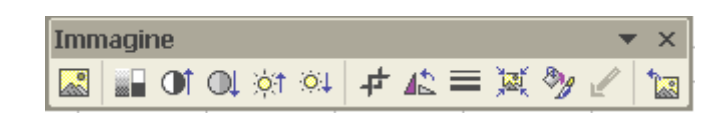

Per modificarne le dimensioni basta ammanigliare l'immagine, e portare il mouse sull'estremità in basso a destra, quando il puntatore diventa una doppia freccia obliqua, cliccare e trascinare fino alla dimensione desiderata. Per *spostarla*, dopo averla selezionata, portare il mouse sull'immagine fin quando il puntatore del mouse non assume la forma di quattro frecce incrociate, cliccare e trascinarla nella posizione desiderata.

Se la si vuole copiare, basta selezionarla e con il **Tasto DX** accedere al menu scelta rapida : selezionare **Copia** e poi **Incolla** dopo essersi posizionati sulla giusta destinazione. Se si fa **Taglia Incolla** la si sposta da una parte all'altra.

Dopo aver inserito una Clip Art, è possibile modificarla attraverso gli strumenti di Disegno, quindi aggiungere altri oggetti e poi raggrupparli in un unico oggetto attraverso la voce della barra, come si vede negli esempi.

Allo stesso modo sarà possibile dopo separare gli oggetti qualora fosse necessario effettuare azioni sull'uno o sull'altro oggetto.

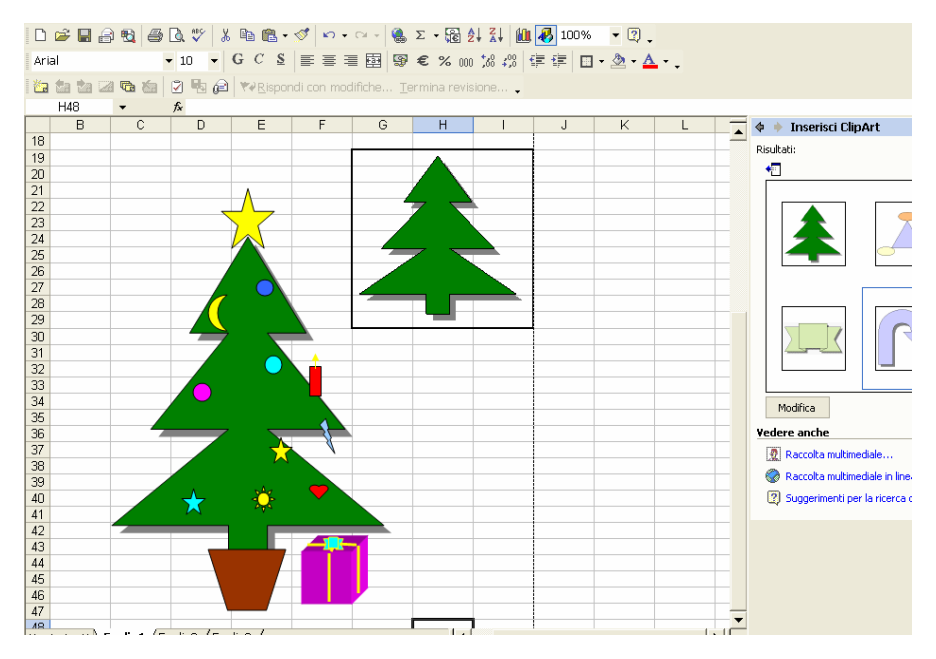

#### **INCORPORARE FILE MULTIMEDIALI NEL FOGLIO DI LAVORO**

Excel permette di incorporare nei Fogli di Lavoro, anche file multimediali come midi, clip video, questi vengono ricercati dapprima all'interno delle risorse del sistema, altrimenti è possibile poi ricorrere anche alla Raccolta multimediale in linea

La procedura per incorporare oggetti multimediali è più o meno la stessa, qui di seguito è illustrata la procedura per incorporare un file musicale.

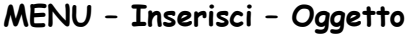

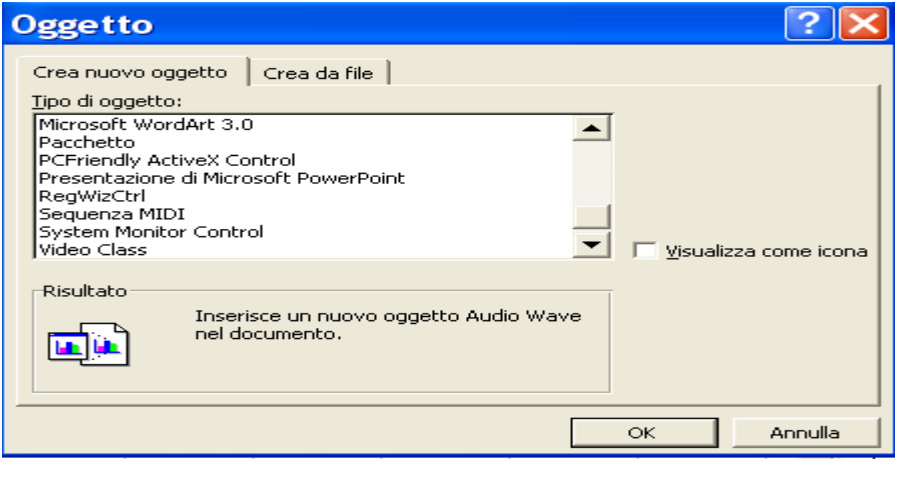

scegliere il tipo di oggetto, come ad Da Crea nuovo oggetto si può esempio un file midi, o un video, una clip multimediale o anche una presentazione Power Point. Se l'oggetto si vuole visualizzare sottoforma di icona spuntare l'apposita **in Visualizza come icona** altrimenti lasciare che l'oggetto venga musicale **MENU – Inserisci appunti –**  incorporato così come appare. Dopo aver selezionato ad esempio sequenza Midi, senza spuntare visualizza icona, appare la finestra qui affianco. A questo punto per assegnare il collegamento al file **Midi sequencer -** e cercare nella nestra esplora il file,

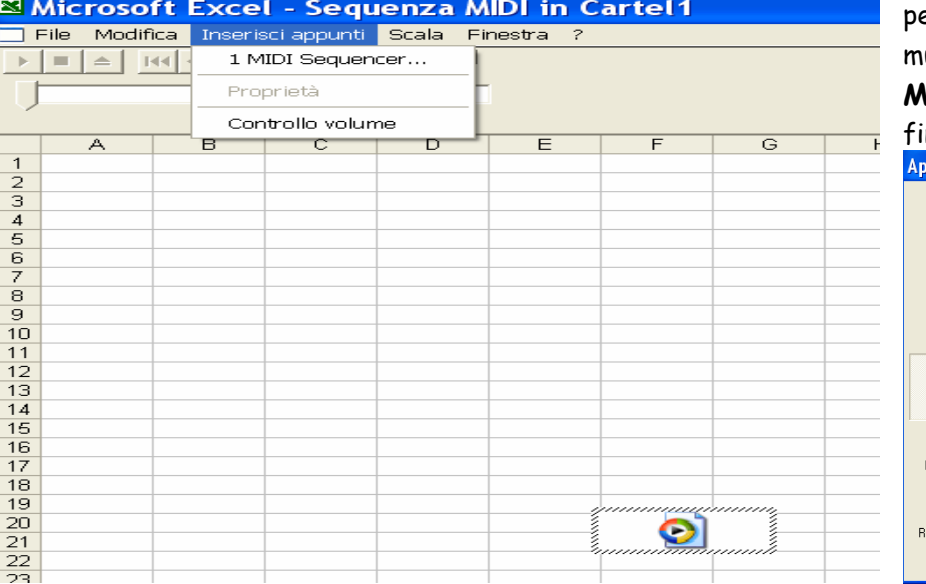

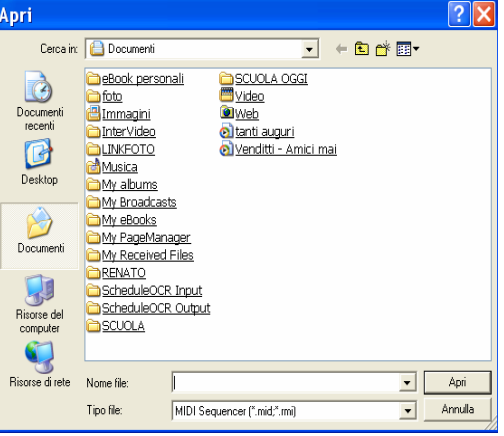

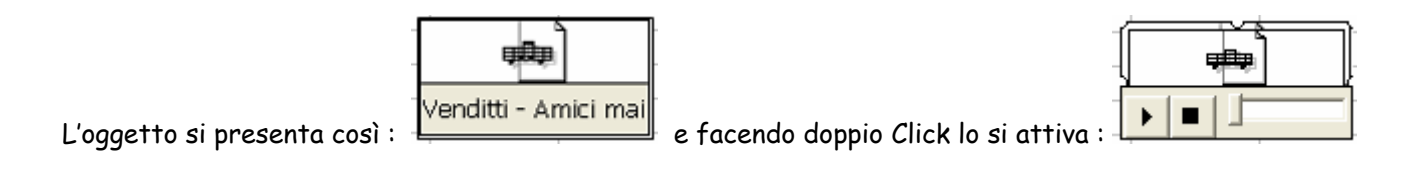

Se nel momento in cui lo si stava incorporando si fosse spuntato visualizza come icona, sarebbe apparso così:

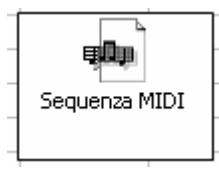

e per attivarlo si deve intervenire qui:

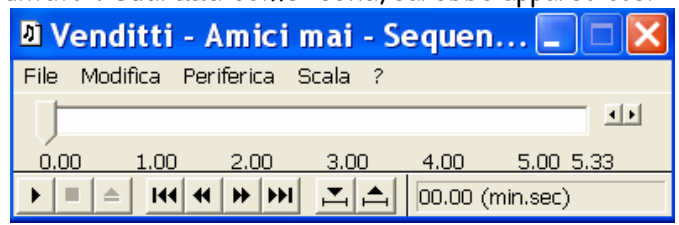

Se non si è sicuri del tipo di file che si vuole incorporare, ad esempio non è in formato *midi* ma *winamp* o altro, e si incontrano difficoltà nella procedura illustrata, si può tentare di incorporare il file come *CLIP Multimediale*.

Se invece si sceglie di incorporare un oggetto da <sup>crea da file</sup>, sarà possibile scegliere tra più opzioni:

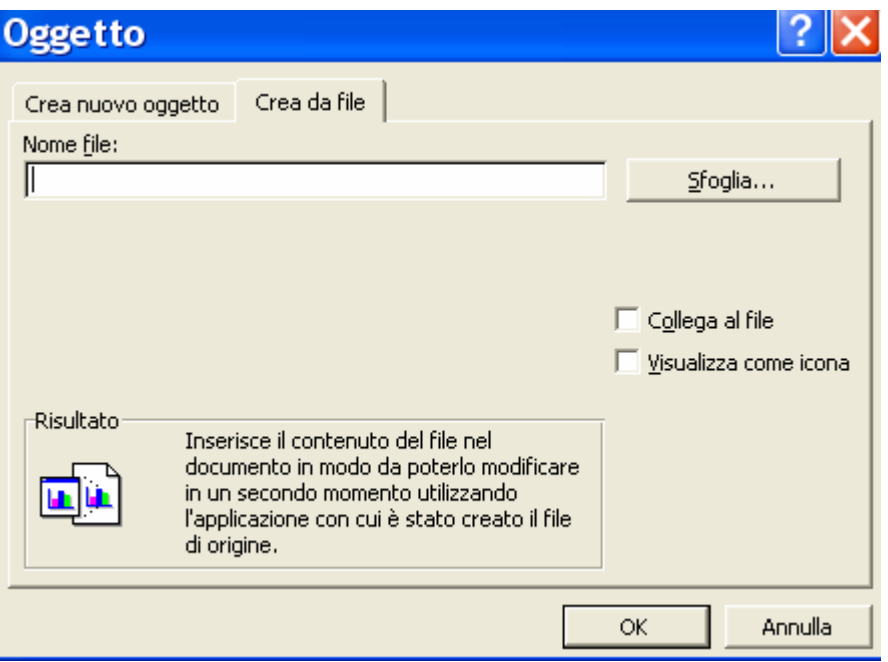

si dovrà sfogliare l'archivio di dati memorizzato sul Pc, poi se si desidera si aggiornato nel caso il file da cui è stato può collegare l'oggetto al file, cioè questo verrà automaticamente originato subisce modifiche.

incorpora ad esempio un file di Power Questo può essere utile quando si Point o Word o altro che comunque potrebbe avere necessità di essere modificato nel tempo.

#### **CREARE COLLEGAMENTI IPERTESTUALI**

Excel permette di gestire il foglio come un ipertesto, permettendo di inserire collegamenti ipertestuali ad altri documenti Word, Excel, immagini, pagine web. La procedura è: **MENU – Inserisci – Collegamento Ipertestuale**

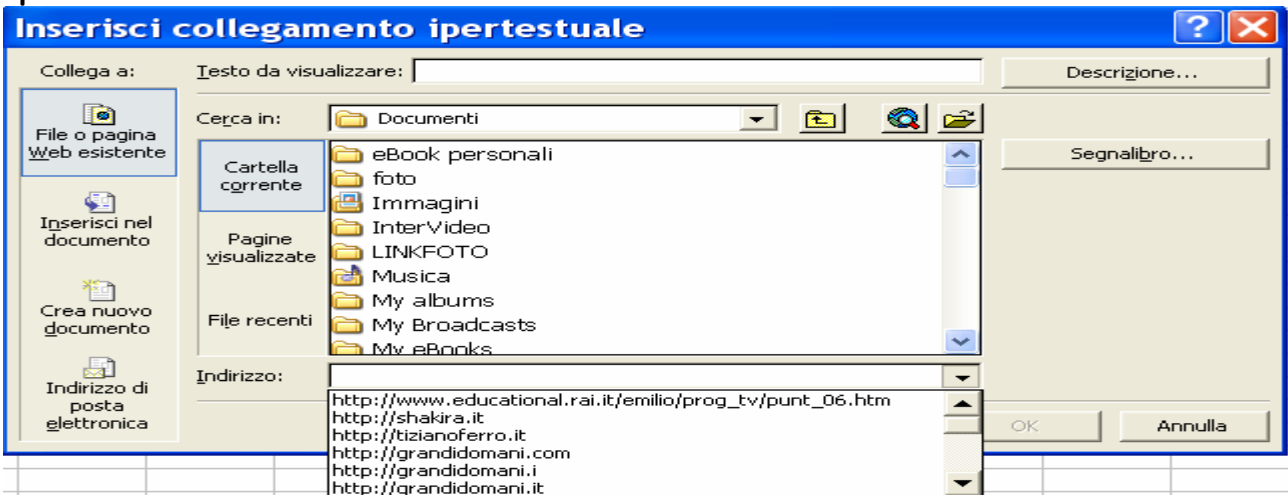

Scelto il testo a cui creare il collegamento, questo apparirà nel foglio colorato e sottolineato http://grandidomani.it . Quando il mouse passa su un collegamento ipertestuale il puntatore del mouse prende la forma di manina bianca proprio per indicare che facendo doppio click in quel punto si aprirà il documento.

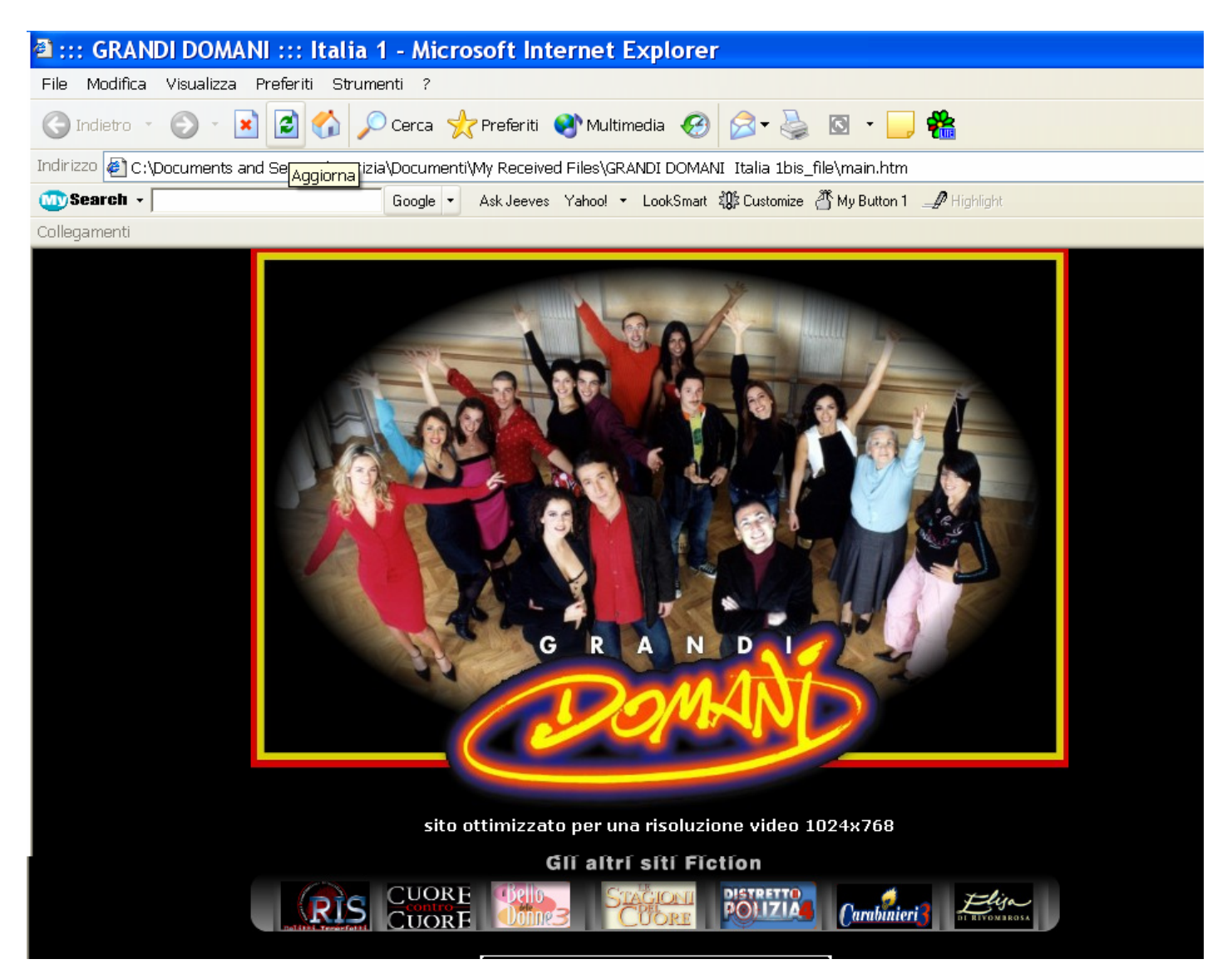

Se questo documento è una pagina web, attraverso il collegamento sarà possibile visionare tutto il contenuto non in linea e se necessario connettersi.